FACULTAD DE INGENIERIA U.N.A.M. li.

 $01 - 191 - 2001$ 

DIVISION DE EDUCACION CONTINUA

# MATERIAL DIDACTICO DEL CURSO

# INTRODUCCION A AUTOCAD

OCTUBRE-NOVIEMBRE 2001

Palacio de Minería Calle de Tacuba 5 Primer piso Deleg. Cuauhtémoc 06000 México, D.F. Tel.: 521-40-20 Apdo. Postal M-2285

# **INTRODUCCIÓN**

AutoCAD es el software de CAD más conocido y con el mayor número de usuarios en el mundo. Su complejidad ha ido en aumento a lo largo de toda su historia, iniciada en 1982 cuando salió. a la luz por primera vez con el nombre MicroCAD (que vendría siendo la primera versión) corriendo bajo el sistema operativo *CMJP* en computadoras Intel 8080. Este surgimiento propició que el dibujo y el diseño dieran un giro total en cuanto a los procedimientos tradicionales que se venían utilizando hasta entonces en la materia. Hoy en día AutoCAD 2000, que viene siendo su 15" edición, se traduce a 18 idiomas y es usado por millones de usuarios en todo el mundo· con computadoras cientos de veces más potentes que aquellas pioneras con microprocesadores Intel 8080.

Con este texto se pretende auxiliar al alumno del curso *Introducción a AutoCAD* para que cuente con una referencia de los temas tratados en el mismo y que cubren la versión AutoCAD 2000. Por diversas razones, el orden en el que aquí son presentados cada uno de los temas no necesariamente corresponde a la secuencia seguida en el curso; sin embargo, esto no representa ningún obstáculo para que sea utilizado de manera eficaz como material didáctico complementario.

# **1**  CAPÍTULC

 $\cdot$  .

 $\sim$   $^{\circ}$ 

# **ANTES DE EMPEZAR CON AutoCAD 2000**

En este capítulo se definen las necesidades que se tienen para poder instalar AutoCAD 2000 en su computadora, especificándose las características recomendables para que se trabaje de manera óptima, así como las características mínimas para que funcione aceptablemente. Se describe el procedimiento de instalación paso a paso para un usuario a partir del CD AutoCAD 2000, según el tipo de instalación que se quiera de las disponibles: Típica, Compacta, Completa o Personalizada.

## **Requerimientos de Hardware**

A continuación se listan los requerimientos de hardware recomendados para correr la versión AutoCAD 2000 en su sistema:

- o Procesador Pentium 133 (o compatible)
- o 64 MB de memoria RAM (32 MB mínimo)
- o Sistema operativo Windows® 98, Windows 95, o Windows NT® 4.0
- o Video VGA con resolución de 1024 x 768 (resolución de 800 x 600 mínimo)
- o Controlador de despliegue de video Windows
- o 130 MB de .espacio libre en disco duro y 64 MB de espacio para 'swap'.
- $\Box$ Mouse o digitizador (con controlador Wintab)
- $\Box$ Drive para CD-ROM 4X
- o Puerto paralelo y puerto serial (para digitizadores y algunos plotters)
- o Impresora o plotter
- o Modem (no se requiere la conexión a Internet)
- o Tarjeta de sonido para aprendizaje con multimedia

## **1 nstalación de AutoCAD 2000**

Para instalar AutoCAD 2000 individualmente:

- **1.-** Inserte el CD de AutoCAD 2000 en el drive de CD-ROM. Si está corriendo Windows95, Windows 98 o Windows NT 4.0, **Autorun**  arranca el proceso de instalación en el instante en que usted inserta el CD. :: Si Autorun está deshabilitado, desde el menú *Inicio* (Windows), seleccione *Ejecutar ...* Especifique el drive del CD-ROM, y entonces la ruta y **setup.**
- **2.-** Cuando se despliega la pantalla,de Bienvenida, seleccione *Next.*
- 3.- En la caja de diálogo Serial Number, especifique el número de serie y seleccione *Next.*
- **4.-** En la caja de diálogo *Personal Information,* especifique su nombre, el de su organización y el nombre y número telefónico de su proveedor y seleccione  $Next.$

La caja de diál9go *Personal Jnformation* es redesplegada con la información que usted especificó. Seleccione *Back* para cambiar cualquier información que haya especificado. Seleccione *Next* cuando esté listo para continuar.

**5.-** En la caja de diálogo *Destination Location,* especifique un drive y directorio para AutoCAD 2000. Entonces seleccione *Next.* 

Usted puede aceptar el que por omisión se sugiere o seleccione *Browse* para especificar una localización diferente. Si usted especifica un directorio que no existe, el programa de instalación le pregunta si lo crea.

·"

 $\bar{H}$  .

6.- En la caja de diálogo *Setup Type,* seieccione el tipo de instalación que usted desea: *Typical* (típica), *Fu/1* (completa), *Compact* (compacta), o *Custom*  (personalizada). Entonces seleccione *Next.* 

La instalación típica instalan los siguientes archivos:

- o Archivos ejecutables y archivos de soporte
- o Fonts
- o Dibujos de ejemplo y rutinas de LISP
- o Herramientas de Bases de Datos y archivos de soporte
- o Diccionarios para revisión ortográfica.
- o Controladores de periféricos
- o Archivos de ayuda

La instalación completa instala AutoCAD 2000 con todas sus opciones. Microsoft Internet Explorer es instalado en su sistema, requiriéndose un espacio adicional en disco de 45-50 MB y el tiempo de instalación se . incrementa significativamente.

La instalación compacta instala solamente los archivos ejecutables y de soporte.

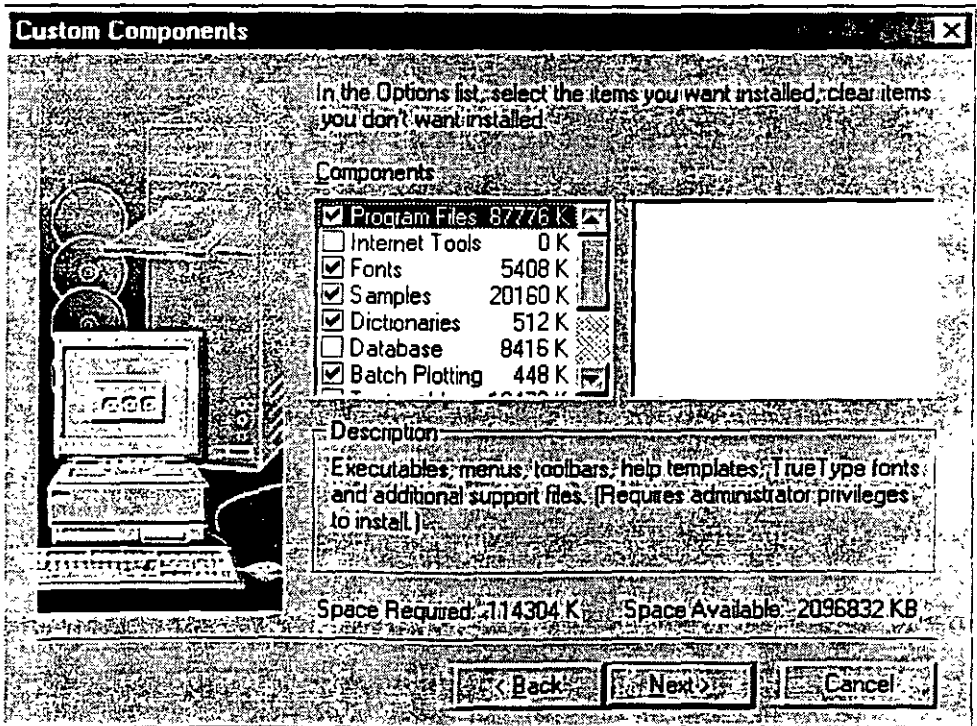

La instalación personalizada instala los archivos ejecutables, de soporte y otros que usted especifique. Para este caso en la caja de diálogo *Custom Components,* limpie las casillas de los elementos de AutoCAD 2000 que no desea instalar.

Si usted selecciona instalar Internet Utilities, Microsoft Internet Explorer es instalado en su sistema, requiriéndose un espacio adicional en disco de 45- 50 MB y el tiempo de instalación se incrementa significativamente.

- 7.- En la caja de diálogo *Fólder Name,* especifique una carpeta para AutoCAD 2000. Entonces seleccione *Next.*
- **8.-** En la caja de diálogo *Text File Association,* especifique un editor para asociarlo con los archivos de texto de AutoCAD 2000 tales como archivos MNU, LSP, y PAT. *;:*  Por omisión, AutoCAD 2000 usa el **Block de Notas** (Notepad). Para especificar un editor de textos diferente, seleccione *Select Editor.* Busque hasta localizar el editor de texto que desea asociar con los archivos de texto creados por AutoCAD 2000. Entonces seleccione *Open.*
- **9.-** Seleccione *Next*

La caja de diálogo *Setup Confirmation* le solicita verificar el tipo de instalación, directorio destino, y carpeta del programa. Seleccione *Next* para iniciar la instalación.

**10.-** Restaure su computadora.

6

# **CAPíTULC>** 2

# **CoNOCIENDO AuToCAD 2000**

*A través de los años AutoCAD ha ido adquiriendo distintos matices cada vez que sale al mercado una nueva versión del programa. Ahora con la* 15" versión (AutoCAD 2000) Autodesk utiliza de manera integral la Interfaz *Gráfica de Usuario (GUI, Graphic User Interface), de acuerdo con los estándares de las aplicaciones de Windows 95, Windows 98 y Windows NT 4.0. Por tanto. la cara que ahora presenta es totalmente gráfica y semejante a la de las aplicaciones más comerciales como Word o Excel. trayendo como consecuencia que un usuario que no sepa nada de AutoCAD, por el hecho de tener experiencia en estas otras aplicaciones Windows, realmente ya sabe mucho acerca del programa, puesto que los ambientes de trabajo son muy semejantes entre sí y cuentan con herramientas que se utilizan de manera similar. Aunque la versión 14 ya contaba con algunas de estas características, ahora con AutoCAD 2000 se pretende que el usuario tenga menos necesidad de acceder a los comandos desde el teclado, implementando una gran cantidad de menús contextua/es, que resultan más intuitivos y que evitan el tener que utilizar procedimientos que resultaban tediosos.* 

# **Iniciando AutoCAD**

Para iniciar AutoCAD, siga el siguiente procedimiento:

Del menú *Inicio* seleccione *Programas.* Entonces del menú seleccione *AutoCAD 2000.* 

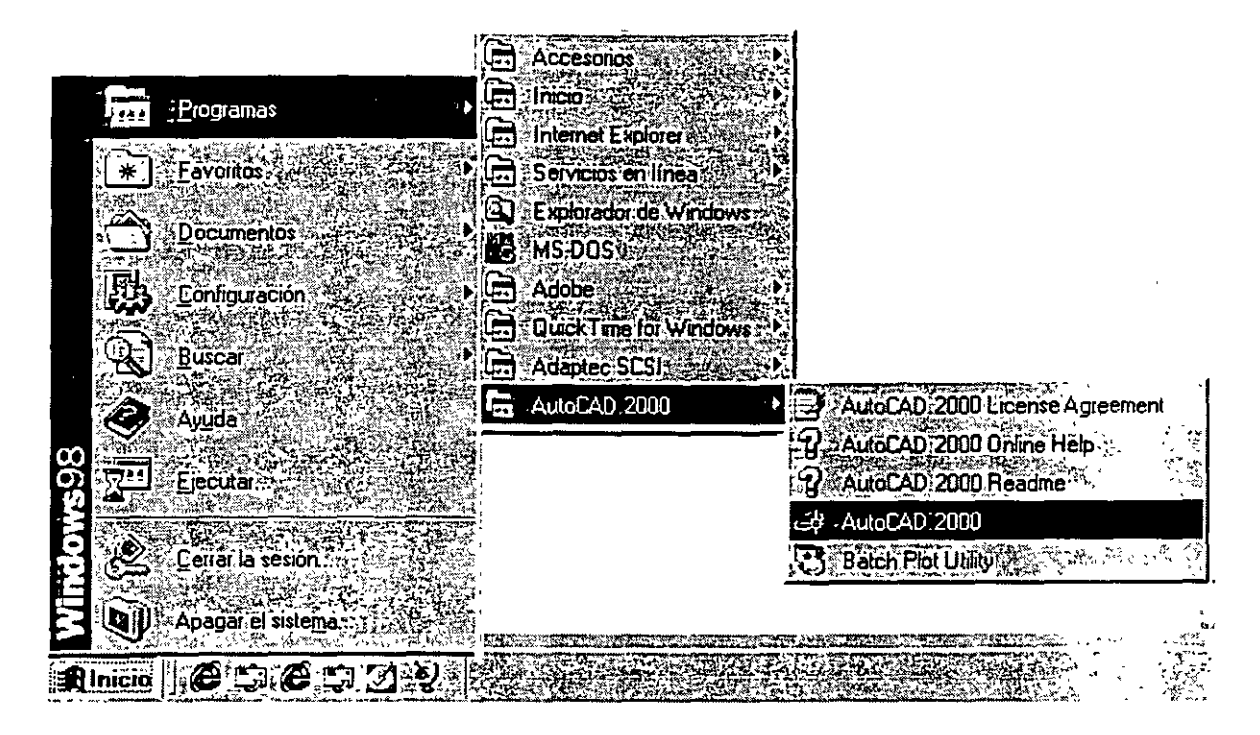

*Nota:* Si se cuenta con un acceso directo para AutoCAD 2000 en el escritorio de Windows, entonces puede iniciar directamente de ahí.

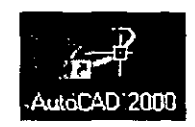

Al iniciar AutoCAD se muestra la caja de diálogo *Startup* que proporciona cuatro formas para iniciar un dibujo. Usted puede:

- o Abrir un dibujo existente (Open a Drawing)
- o Iniciar un dibujo desde cero (Start from Scratch)
- o Iniciar un dibujo basándose en una plantilla (Use a Template)
- o Utilizar un asistente que le auxilie en configurar su dibujo (Wizard)

 $\frac{1}{\sqrt{2}}$ 

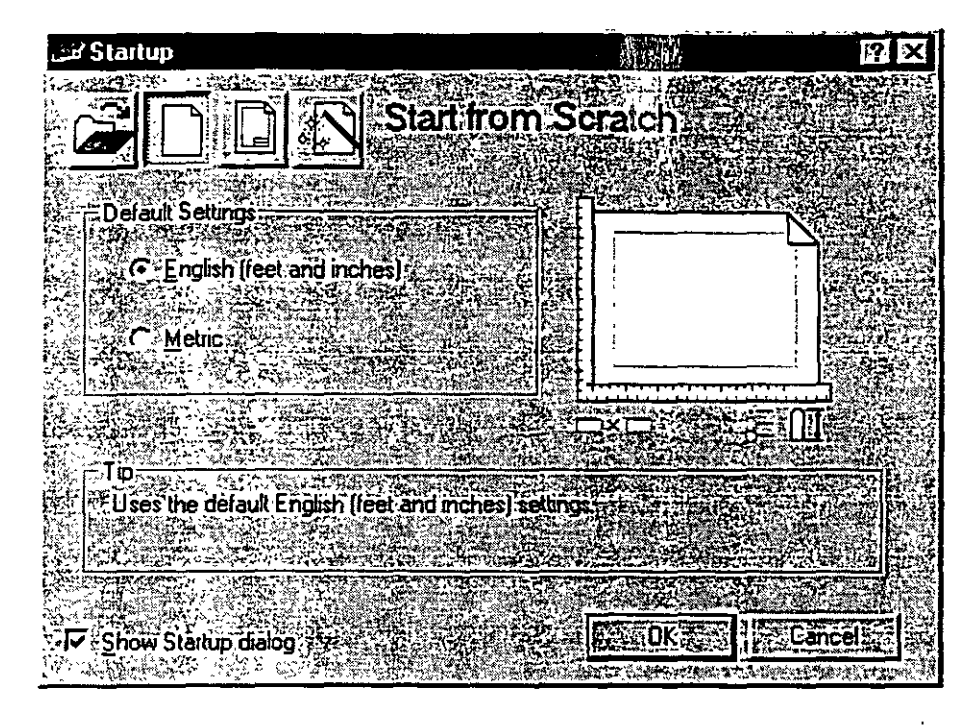

En la caja de diálogo *Startup* seleccione uno de los siguientes:

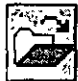

**Abrir un Dibujo** (Open a Drawing): Abre un dibujo que deberá seleccionar de una lista de los cuatro dibujos más recientemente abiertos. También, despliega el botón *Browse* que usted puede seleccionar para buscar otro archivo.

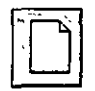

**Iniciar de cero** (Start from Scratch): Abre un Nuevo dibujo basado en el sistema de medidas que usted seleccionó ( English -inches- o Metric -millimeters)

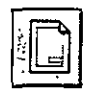

**Usar una Plantilla** (Use a Template}: Abre un Nuevo dibujo basado en una plantilla que usted seleccionará de una lista. La lista despliega archivos plantilla (extensión .dwt) que existen en la localidad de archivos plantilla como se encuentra especificada en la caja de diálogo *Options.* Los archivos plantilla almacenan todos los parámetros para un dibujo y pueden también incluir capas predefinidas, estilos de acotamiento, y vistas (views).

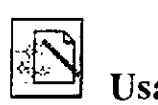

~ **Usar un Asistente** (Use a Wizard): Abre un nuevo dibujo que usted configurará utilizando ya sea el asistente de configuración rápido (Quick) o el asistente de configuración avanzado (Advanced).

La caja de diálogo *Startup* se despliega siempre que inicia AutoCAD . Sin embargo, cuando se inicia un nuevo dibujo durante su sesión con AutoCAD, se despliega la caja de diálogo *Create New Drawing.* Después de un tiempo de haber estado utilizando AutoCAD, podría desear que estas cajas de diálogo ya no se desplegaran. Si las desactiva, al seleccionar el comando *New,* automáticamente se crea un nuevo dibujo basado en su última selección al crear un nuevo dibujo.

## **Para desactivar el despliegue de la caja de diálogo** *Startup:*

En la misma caja de diálogo *Startup,* limpiar la casilla *Show Startup Dialog* 

### **Para desplegar la caja de diálogo** *Startup:*

Desde el menú *Tools,* seleccione *Options.*  En la caja de diálogo *Options,* seleccione la pestaña *s\_vstem.*  Bajo el recuadro *General Options*, seleccione Show Startup Dialog.: Seleccióne *OK* 

ter<br>Ta

# **Ventana de AutoCAD**

Cuando usted inicia AutoCAD, aparece la ventana de AutoCAD. La ventana es su espacio de trabajo para sus diseños. Esta contiene elementos que usará para crear sus diseños y para recibir información sobre ellos. En la siguiente figura se muestra las partes principales de la ventana de AutoCAD:

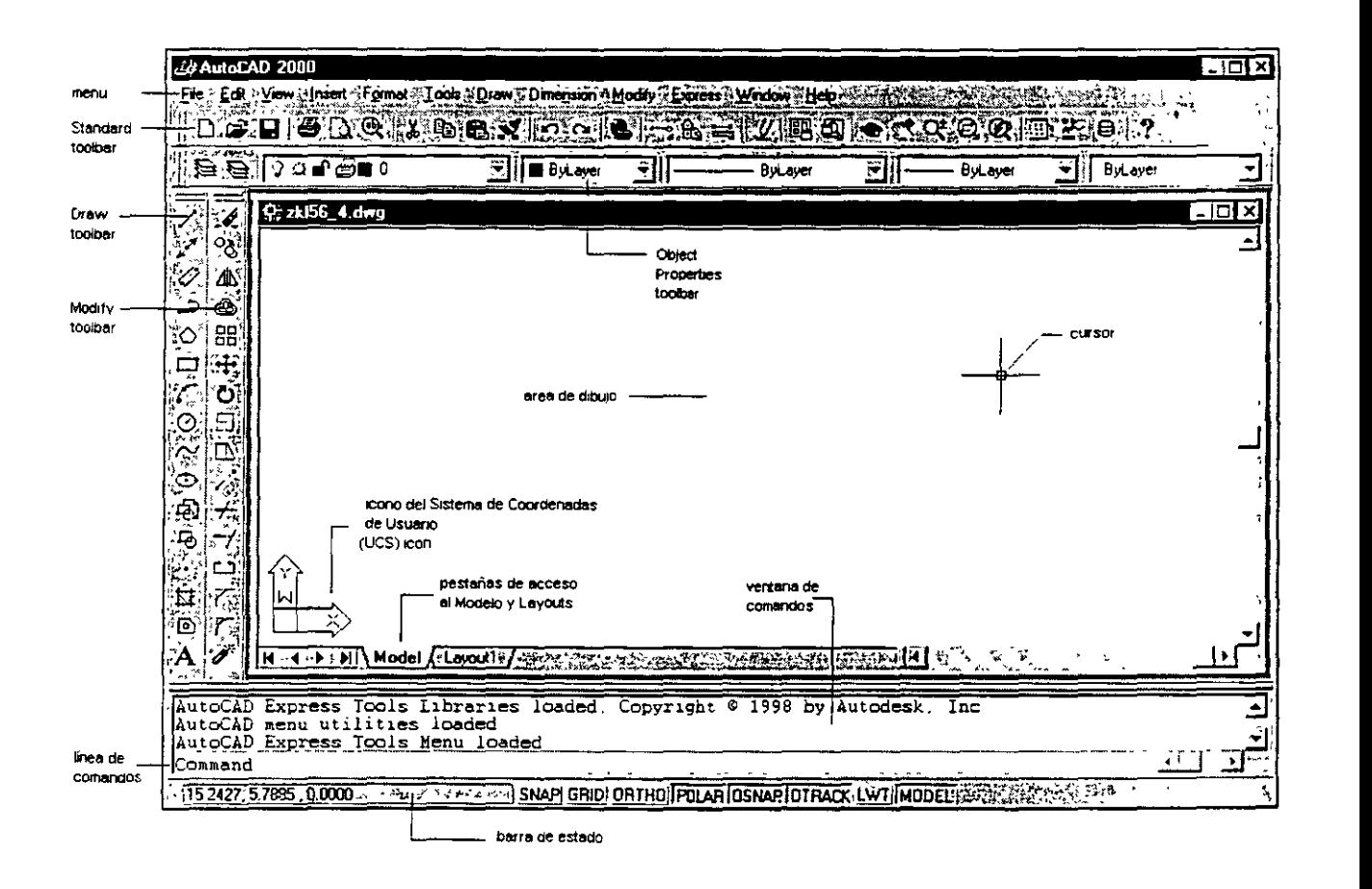

## Barra de Menú

Contiene los menús de AutoCAD. Los menús se encuentran definidos en archivos de menú que usted podría modificar o incluso crear los suyos propios.

View Jnsett Format Dools Draw Dimension Modify Express Window Help 图 Eile Edit

## **Barra de Herramientas Estándar** (Standard toolbar)

Contiene botones de los comandos que más frecuentemente se utilizan como Redraw, Undo, Zoom, así también los botones estándar de Microsoft Office como Open (Abrir), Save (Guardar), Print (Imprimir), y Spell (Ortografia). Los botones que llevan un pequeño triángulo en la esquina inferior derecha tienen una barra flotante que a su vez contiene botones de comandos relacionados a lo que muestra el primer botón. Para desplegar la barra flotante, dar click sobre el botón que lleva el pequeño triángulo y manténgalo oprimido para poder seleccionar a su vez sobre la barra flotante.

## **DE DE A QU'È EXPRETTE EXPRETTE DE COO QUE L'OIL**

## **Barra de Herram. de Propiedades de objetos** (Object Properties Toolbar)

Define las propiedades de los objetos como color, tipo de línea y calidad de línea; así también, se manipulan las capas (layers).

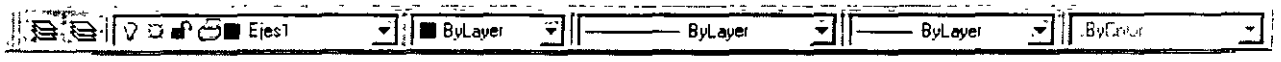

## **Barra de Herramientas de Dibujo y Edición** (Draw y Modify Toolbars)

Proporciona el acceso a los comandos de dibujo y edición más comunes. Estas barras de herramientas se despliegan cuando usted inicia AutoCAD y son replegadas en el lado izquierdo de la ventana. Usted puede moverlas fácilmente y desactivar o activar su despliegue.

## **Area de Dibujo**

Zona en donde se despliegan los dibujos. El tamaño del área de dibujo varía dependiendo del tamaño de la ventana de AutoCAD y de otros elementos que se estén desplegando (como barras de herramientas y cajas de diálogo).

### **Cursor**

Identifica posición de selección. El cursor es controlado por su mouse, para localizar puntos y seleccionar y dibujar objetos.

## **Icono del Sistema de Coordenadas de Usuario** (UCSicon)

Muestra la orientación del dibujo. Los dibujos de AutoCAD son implantados sobre un sistema coordenado basado en las coordenadas X, Y, y Z (para 3D). El icono del sistema de coordenadas ayuda a visualizar la orientación de su proyecto bajo este sistema de referencia. U3ted puede desactivar o activar el despliegue del mismo.

## Pestañas del Modelo y Layouts

Permiten cambiarse entre dos espacios en los que usted puede trabajar en su dibujo: el espacio del modelo (su dibujo) y el espacio del papel (layout). Usted generalmente crea sus diseños en el espacio del modelo, y por otro lado crea su distribución de lo que imprimirá o "plotteará" en el espacio del papel (layout).

## Ventana de Comandos

Despliega mensajes y solicitudes para que usted ingrese información. En AutoCAD usted ejecuta comandos de una de tres maneras:

- o Seleccionando una opción de un menú o menú contextua!.
- o Dando click sobre un botón de una barra de herramientas.
- o Ingresando el comando en la línea de comandos.

Sin embargo, si usted selecciona comandos desde los menús o barras de herramientas, AutoCAD podría solicitarle datos o información en la ventana de comandos; y es ahí donde también le muestra la historia de los comandos.

## Barra de estado

Despliega las coordenadas del cursos en la esquina inferior izquierda. La barra de estado también contiene botones que usted puede utilizar para activar o desactivar algunas ayudas de dibujo comunes. Estas incluyen Snap (modo Snap), Grid (malla del dibujo), Ortho (modo de ortogonalidad). Polar (arrastre polar), Osnap (object snaps), Otrack (arrastre de 'object snap'), Lwt (desplegar calidad de línea) y Model (cambio espacio modelo - Espacio papel).

## **Barras de Herramientas**

AutoCAD provee 24 barras de herramientas para acceder a los comandos, parámetros y modos más frecuentemente utilizados. Las barras de herramientas *Estándar, Propiedades de Objetos, Dibujo* y *Edición* son desplegadas por default

Para desplegar o cerrar barras de herramientas:

- o Dar click-derecho en la barra de título de cualquier barra de herramientas desplegada, como la barra de herramientas *Dibujo* o *Edición.*
- o Desde el menú contextua!, seleccione la barra de herramientas que desea desplegar o cerrar.

El commando Toolbar despliega la caja de diálogo *Toolbars.* en la cual usted puede activar o desactivar barras de herramientas y también personalizarlas.

Usted puede desplegar múltiples barras de herramientas a la vez. y puede replegarlas (docked) o mantenerlas 'flotantes'. Las barras de herramientas replegadas se mantienen a lo largo de los bordes superior, inferior o a los lados de la ventana de AutoCAD. Las barras de herramientas flotantes se mueven libremente utilizando el mouse, pudiéndose traslaparse con otras barras de herramientas flotantes o replegadas.  $\therefore$ 

- o Para replegar una barra de herramientas, coloque el cursor sobre el fondo o la barra de título de la barra de herramientas, entonces utilice su mouse para arrastrarla a una región de repliegue en la parte superior, inferior o a los lados de la ventana de AutoCAD.
- o Cuando el contorno de la barra de herramientas aparece en el área de repliegue que usted desea, libere el botón del mouse.

Si no desea que la barra de herramientas esté replegada, arrástrela fuera de la región de replegado.

Para colocar una barra de herramientas en una región de replegado sin replegar a ésta, mantenga la tecla CTRL mientras la arrastra.

Para cambiar la forma de una barra de herramienta 'flotante', arrastre uno de los bordes de la barra hasta que adquiera la forma deseada, por ejemplo vertical, horizontal o rectangular. Las barras replegadas no pueden cambiar su forma.

·- ' ·"·''

# **Menús Contextuales**

Usted puede dar click-derecho a su mouse para hacer desplegar un menú contextua! del cual puede seleccionar opciones rápidamente. En algunos teclados, usted puede desplegar menús contextuales presionando la tecla *Shortcut Menu.* 

Los menús contextuales, como su nombre lo indica, son sensibles al contexto en el que se despliega. El menú que es desplegado, y las opciones que proporciona, dependen de dónde se tenga ubicado el cursor y otras condiciones como, si un objeto está seleccionado o un comando está en proceso.

Los menús contextuales se pueden desplegar desde muchas de la siguientes áreas de la ventana de AutoCAD:

- o Área de dibujo
- o Línea de comandos
- o Cajas de diálogo y ventanas
- o Barras de herramientas
- o Barra de estado
- o Pestañas Model y Layout

# **Usando el Mouse**

Usted puede seleccionar opciones de los menús y barras de herramientas, dándoles click con su mouse. También puede usar el mouse para dibujar o para seleccionar objetos en la pantalla. Con el mouse de dos botones, el botón izquierdo es conocido como el botón de pick, utilizado para especificar puntos sobre la pantalla. El botón derecho puede funcionar de una de dos maneras, despliega un menú contextual o es equivalente a presionar *ENTER;* esto depende de la ubicación del cursor y de la configuración del botón derecho.

Presionando *SHIFT* y click-derecho, se despliega el menú contextual *Object Snap.* Con un mouse de tres botones, el botón central activa el paneo en tiempo real o despliega el menú contextual Object Snap, dependiendo del valor de la variable del sistema MBUTTONPAN.

# **Guardando Dibujos**

Cuando usted se encuentra trabajando en un dibujo, debe guardarlo frecuentemente. Si usted desea crear una nueva versión de un dibujo sin afectar al dibujo original, puede guardarlo bajo otro nombre.

Para guardar un dibujo:

1.- Desde el menú File, seleccione Save

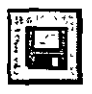

Si usted previamente guardó y nombró al dibujo, AutoCAD guarda todos los subsecuentes cambios y redespliega el prompt *Command.* Si usted no había guardado el dibujo, se despliega la caja de diálogo *Save Drawing As* (Guardar como).

2.- En la caja de diálogo *Save Drawing As* bajo la especificación *File Name,* escriba el nuevo nombre del dibujo (no se requiere la extensión del archivo).

3.-Seleccione *Save.* 

Se puede cambiar la forma en la que AutoCAD guarda los archivos de dibujo, incluyendo el intervalo en el cual AutoCAD guarda automáticamente un dibujo.

El comando SA VE guarda el dibujo. SA VEAS guarda una copia del dibujo actual bajo el nombre que usted especifique.

Las variable del sistema SA VETIME define el intervalo de tiempo en el cual AutoCAD automáticamente guarda su dibujo, y la variable RASTERPREVIEW controla si se guardan con el dibujo imágenes previas BMP.

## **Cerrando Dibujos**

El comando CLOSE cierra el dibujo activo. Usted puede dar click al botón Close en la esquina superior derecha del dibujo.

Para cerrar un dibujo

- o Dar click al dibujo que se desea cerrar para hacerlo el dibujo activo.
- o Desde el menú *File,* seleccione *Clase.*

*Nota:* El commando CLOSE no está disponible en modo *Single Document.* 

ł,

# **Saliendo de AutoCAD**

Si usted guardó los más recientes cambios a todos los dibujos abiertos, puede salir de AutoCAD sin guardar los dibujos de nuevo. Si no ha guardado sus cambios, AutoCAD le preguntará si guarda o descarta los cambios.

Para salir de AutoCAD

¡:¡ Desde el menú *File,* seleccione *Exit* 

Comando: Quit

# **CAPfTULC) 3**

# **CREANDO DIBUJOS PRECISOS**

Para poder crear proyectos con precisión en AutoCAD, se debe tener conocimiento de las alternativas diferentes que nos ofrece para especificar los diversos tipos de datos que se manejan en todo el proceso de diseño. La exactitud que se tenga en el trazado de los objetos que conforman un proyecto, depende del buen uso que se haga de estas alternativas; pues si bien AutoCAD maneja sus datos con una precisión de 16 posiciones decimales, la forma en que se especifiquen los datos en el momento de trazar, puede llevar consigo imprecisiones que se cometen por el abuso de algunas facilidades que se llegan a utilizar indiscriminadamente y que no siempre son aplicables para cualquier caso.

En este capítulo se tratará la forma en que se especifica la ubicación de los trazos a través del sistema de coordenadas X,Y,Z; así también los distintos formatos para la especificación de puntos, distancias y ángulos, que son Jos datos con los que generalmente se trabaja en cualquier proyecto de diseño de AutoCAD.

## **Sistema de Coordenadas**

Para poder especificar la ubicación de un trazo determinado, es necesario utilizar un sistema de referencia que nos permita definir claramente su posición con la precisión que exige cualquier proyecto profesional.

AutoCAD utiliza un sistema de coordenadas Cartesiano. Un sistema de coordenadas Cartesiano tiene tres ejes: X, Y, y z. Cuando usted especifica valores coordenados, indica una distancia de un punto y su dirección  $(+ 6 -)$ sobre los ejes X, Y, y Z relativos al origen del sistema coordenado (0,0.0) o relativo al punto previo. Usualmente, cuando se comienza un nuevo dibujo en AutoCAD, se trabaja automáticamente en el sistema de coordenadas mundial (WCS); el eje X es horizontal, el eje Y es vertical, y el eje Z es perpendicular al plano que forman los ejes XY.

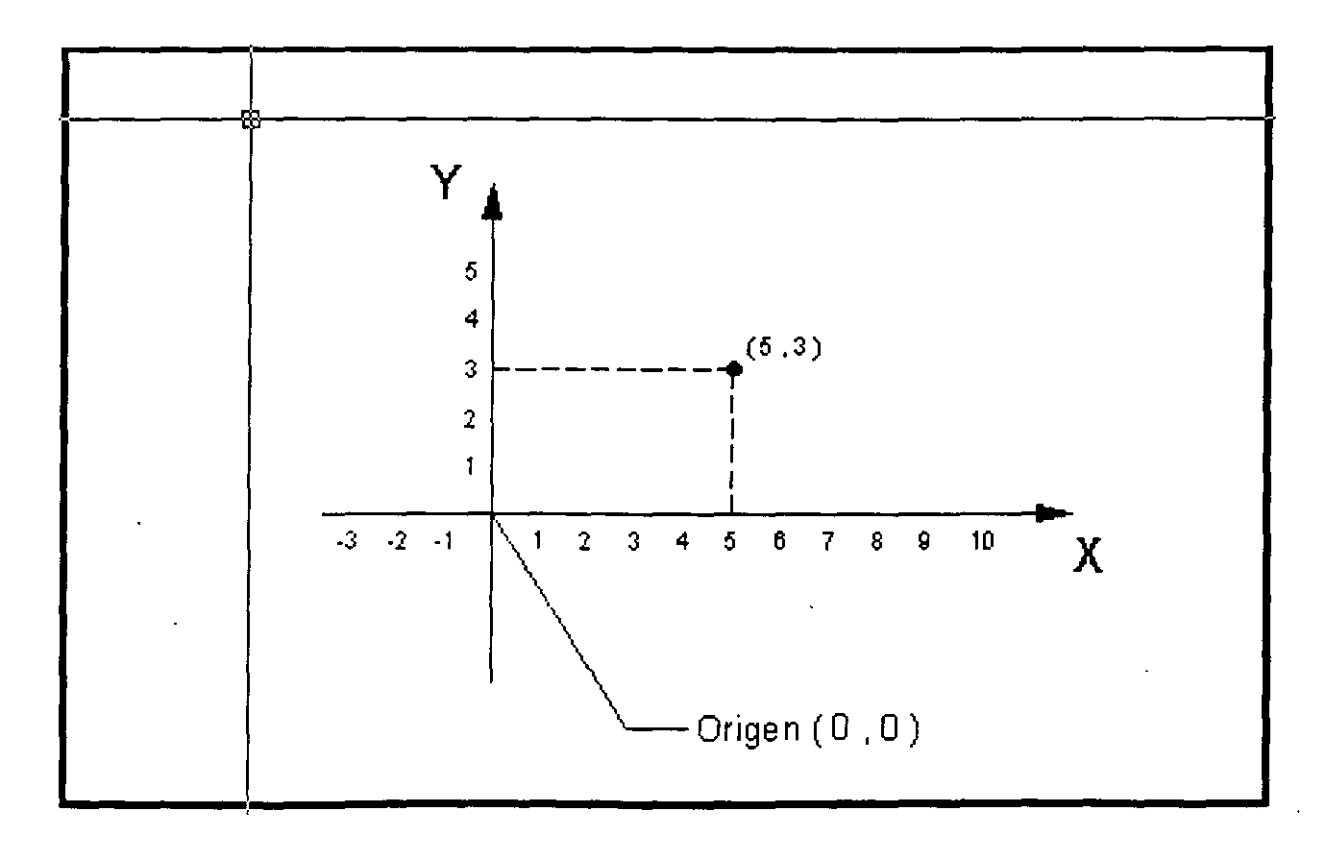

## **Especificando Puntos**

Uno de los datos que más frecuentemente se requiere especificar en AutoCAD cuando trabajamos con nuestros dibujos es el punto. Un punto es una posición en el sistema de coordenadas cartesiano. A todos los objetos que se trazan sobre el dibujo se les necesita dar su posición en el mismo. por lo que AutoCAD nos solicitará puntos para ello; ya sea para trazar una línea, un círculo, un polígono, una elipse, etc., siempre se pedirán puntos para establecer su posición en el proyecto.

AutoCAD permite que cuando le sea solicitado un punto al usuario, éste sea especificado de varias formas, entre las cuales están:

- o Manualmente
- o Coordenadas Absolutas
- o Coordenadas Relativas
- o Entrada directa de distancias

## **Especificando un punto manualmente**

Esta forma para especificar un punto es la más sencilla de todas, basta que se mueva el cursor con la ayuda del mouse sobre el área del dibujo,"y una vez que lo ubicamos donde deseamos establecer la posición· del punto, damos click. Sin embargo, el movimiento del cursor a través del mouse, es impreciso, y no lograremos ubicarlo de esta forma con la precisión que merece un buen diseño. Se recomienda no especificar puntos manualmente, a menos que no se requiera exactitud para lo que se está definiendo.

## **Especificando un punto con coordenadas absolutas**

Las coordenadas absolutas son especificadas desde el teclado, y tienen el siguiente formato:

X, Y (en el plano)

X, Y, Z (en tercera dimensión)

Se toma como referencia, el origen absoluto del sistema de coordenadas, por ejemplo:

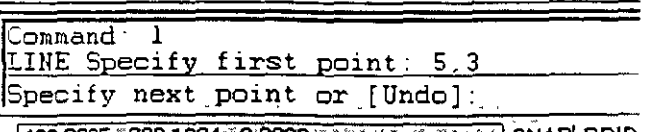

el punto especificado tiene como coordenadas: 5, 3 (o sea  $X=5, Y=3$ ).

También se acepta una notación de coordenadas polares para especificar un punto; el formato es:

distancia < ángulo

el punto que se especifica con la expresión anterior se localiza a la distancia indicada a partir del origen absoluto y con el ángulo indicado; por ejemplo:

> Command: LINE Specify first point: 4<30 Specify next point or [Undo]: SI86,8983.5863,6905.50.0000758.50.0000 SNAPIGRIDI

el punto que se especificó fue:  $4 < 30$  (ubicado a 4 unidades del origen con una dirección de 30° )

## **Especificando un punto con coordenadas relativas**

Las coordenadas relativas también son especificadas desde el teclado, y tienen el siguiente formato:

> @X, Y (en el plano) @X, Y, Z (en tercera dimensión)

Como se puede notar, las coordenadas relativas se expresan de forma similar a las absolutas; la diferencia es el carácter  $\omega$  que llevan al inicio las coordenadas relativas. En este caso, la referencia se toma en el **último punto indicado** previamente; por ejemplo:

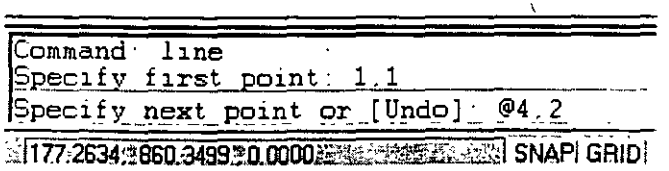

el segundo punto especificado fue: @ 4, 2 (tomándose como referencia el punto anterior). Su coordenada absoluta vendría siendo: 5, 3 (puesto que el punto anterior tenía como coordenadas: 1, 1)

Como en el caso de las coordenadas absolutas, se pueden definir coordenadas relativas con una notación polar; el formato sería:

@distancia < ángulo

el punto que se especifica con la expresión anterior se localiza a la distancia indicada a partir del último punto indicado previamente y con el ángulo indicado; por ejemplo:

> Command. 1<br><u>LINE Specify first point 3,2</u> Specify next point or [Undo]  $e^{\sqrt{6}}/45$ 1.133.7937.1693.3188 0.0000 3.355.5 35.9 3.NAP GRIDI

el punto que se especificó fue:  $@5 < 45$  (ubicado a 5 unidades del punto especificado previamente con una dirección de 45° )

Las coordenadas definidas mediante la pareja de valores (X, Y), se dice que son coordenadas rectangulares. Las coordenadas definidas mediante una distancia y ángulo, se dice que son coordenadas polares. Por lo tanto se tienen los siguientes cuatro formatos para especificar puntos:

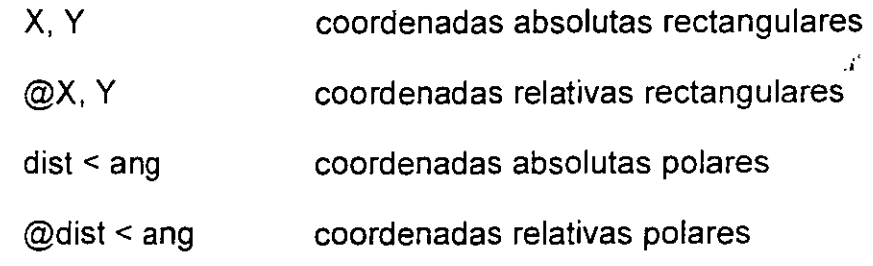

## **Entrada directa de distancias**

AutoCAD soporta una variante en la especificación de coordenadas relativas, conocida como *entrada directa de distancias.* Con ésta, en lugar de introducir valores de coordenadas, podemos especificar un punto moviendo el cursor para indicar una dirección y luego introduciendo una ·distancia desde el punto anterior. Este método se utiliza con mayor frecuencia cuando las distancias se definen ortogonalmente y, por lo tanto, puede tener activada la ayuda de dibujo ORTO.

## **Referencia a Objetos (Object Snap)**

En general, todos los objetos que se tienen dibujados nos ofrecen una variedad de funciones geométricas para relacionarlos con otros objetos. Por ejemplo, una línea tiene dos extremos o un punto medio que podrían servir para especificar un punto que fuese requerido por algún comando de AutoCAD; un arco tiene dos extremos, un punto medio y un centro que también nos podría servir para los mismos propósitos.

AutoCAD nos ofrece una serie de herramientas para poder identificar esos puntos geométricos, simplificando la construcción de nuevos objetos y permitiendo dibujar con mayor exactitud que el dibujo tradicional a mano. Estas herramientas se conocen como *Referencia a Objetos* (Object Snap) y nos identifican fácilmente y con exactitud puntos clave sobre objetos o relacionados con éstos.

AutoCAD 2000 tiene 16 *Referencias a Objetos* las cuales se listan a continuación:

**lntersection** (Intersección) Localiza la intersección de dos objetos en el mismo plano.

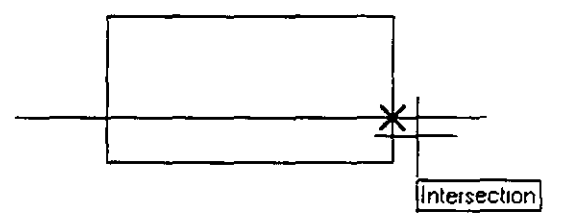

**Endpoint** (Extremo)

Localiza el extremo más cercano de un objeto (excepto en círculos).

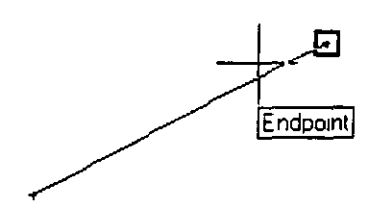

**Center** (Centro)

Localiza el centro de un círculo o arco.

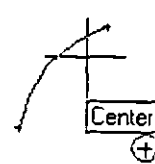

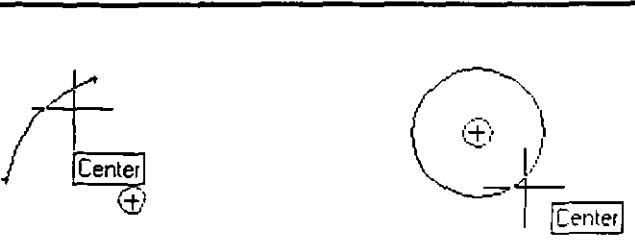

**Midpoint** (Punto medio)

Localiza el punto medio de un objeto.

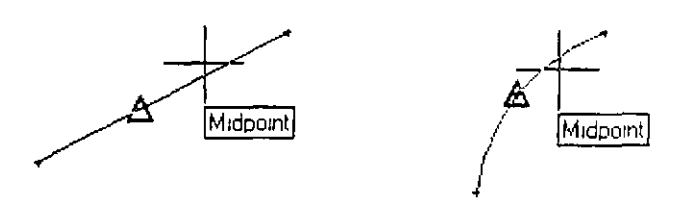

**Apparent lntersect**  (Intersección Aparente) Localiza la posible intersección de dos objetos si éstos se extendieran.

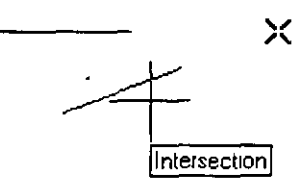

**From** (Desde)

**lnsertion** (Inserción)

Permite establecer **un** punto de referencia temporal como base para especificar un punto.

Localiza el punto de inserción de un texto o de un bloque.

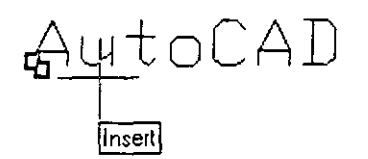

**Tangent** (Tangente)

Localiza un punto tangente a un arco o círculo desde el punto anterior o al siguiente.

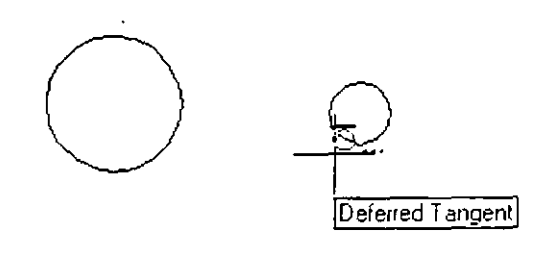

**Quadrant** (Cuadrante)

Localiza un punto sobre un arco o circulo que esté en el origen de uno de los cuatro cuadrantes (0°, 90°, 180°, 270°).

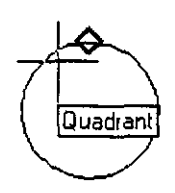

**Perpendicular**  Localiza un punto sobre un objeto que va en dirección perpendicular del punto anterior a éste.

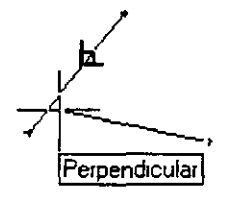

**Node** (Punto)

Localiza la posición de un objeto *punto.* 

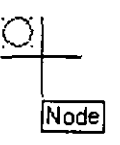

**Nearest** (Más cercano)

Localiza el punto más cercano al objeto que se elija.

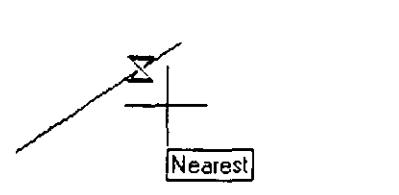

**None** (Ninguno)

Especifica que no se utilice ninguna de las Referencias a Objetos cuando se encuentran activadas algunas de éstas.

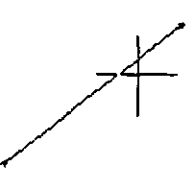

**Tracking**  (Rastreo Ortogonal) Localiza un punto basándose en el rastreo o proyección ortogonal de otros dos.

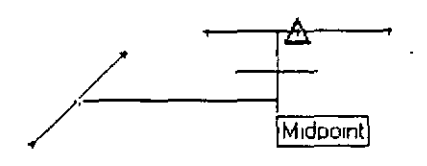

#### **Extensión**

Localiza un punto sobre la extensión de un arco o linea.

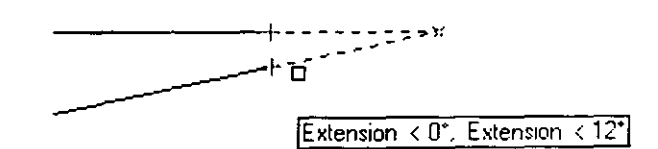

**Parallel** (Paralelo)

Una vez especificado un punto, nos permite localizar el siguiente que, con relación al anterior, guarde paralelismo con un objeto.

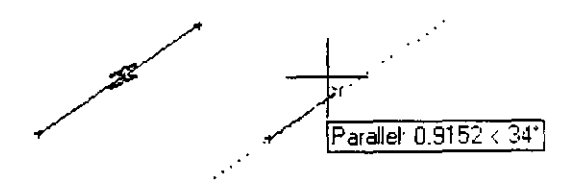

Se accede a una de las *Referencias a Objetos* cuando en la línea de comandos AutoCAD está solicitando un punto y se desea utilizar alguna de éstas para especificarlo. Se tienen cuatro formas para acceder a cualquiera de las *Referencias a Objetos,* las cuales son:

- o Introduciendo la referencia desde el teclado.
- o Seleccionándola desde la barra de herramientas estándar.

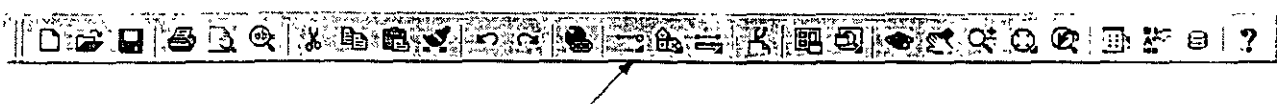

Barra despiegable para Referencia a Objetos -

o Seleccionándola desde la barra de herramientas *Objecl Snap*  (Referencia a Objetos).

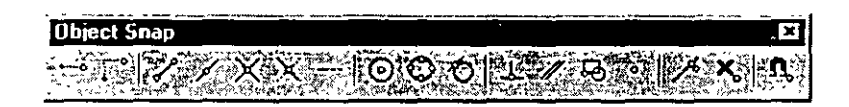

 $\Box$  Seleccionándola desde un menú contextual (Mayús + Clic derecho).

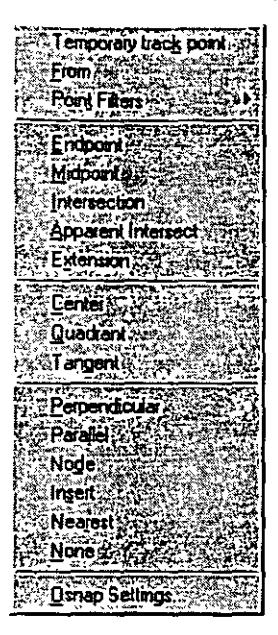

## **Activando referencias a objetos en forma**

## **permanente**

Cuando es necesario utilizar algunas referencias a objetos intensamente, resulta fastidioso tener que invocar a éstas cada vez. Para aligerar el trabajo con las mismas, AutoCAD permite mantener activadas en forma permanente algunas de las referencias a objetos (aquellas que van a utilizarse intensamente); de tal manera que al solicitársenos un punto, baste con mover el cursor sobre un objeto para que sea localizado un punto con las referencias activadas.

Para activar de manera permanente algunas referencias a objetos, se utiliza cualquiera de los siguientes mecanismos:

- o En la línea de comandos, tecleando el comando *OSNAP*
- o Menú contextua! . Invocando al menú contextua! sobre el fondo del área del dibujo de la siguiente forma: *Mayús* + *Clic Derecho*  Seleccionar la última opción *Osnap Settings* ...
- o Sobre la barra de herramientas *Object Snap* seleccionar el último botón *Object Snap Settings.*
- o Sobre el menú Tools, seleccionar la opción *Drafiing Settings.*
- o Sobre la barra de estado, invocando al menú contextua! del botón *OSNAP* y seleccionando la opción *Settings* ...

Con cualquiera de las cinco modalidades anteriores se desplegará la caja de diálogo *Drafiing Settings.* En ésta seleccionamos la ficha *Object Snap* sobre la cual activamos las referencias a objetos que deseamos definir de manera permanente, haciendo clic sobre el cuadro que se encuentra a su izquierda. Para salir de la caja de diálogo, hacer clic sobre el botón *OK.* 

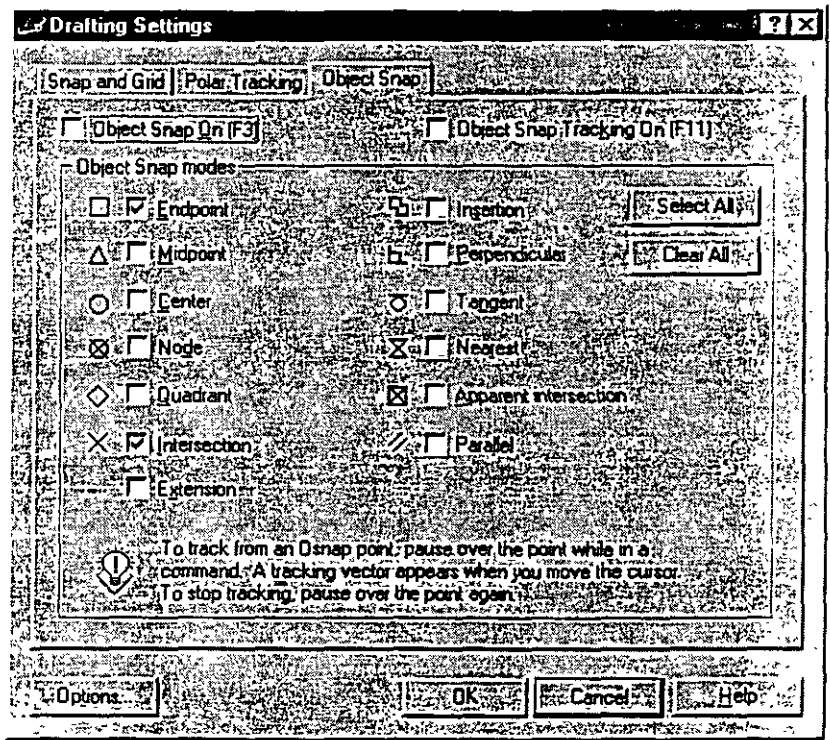

En la barra de estado de AutoCAD se tiene el botón *OSNAP.* Cuando éste se encuentra sumido (oprimido), las referencias a objetos están activadas; si se encuentra resaltado (sin oprimir), las referencias a objetos están desactivadas. Con este botón se controla el funcionamiento de las referencias a objetos permanentes; basta con que le hagamos clic para activar o desactivarlo (se puede utilizar la tecla *F3* para los mismos efectos).

Se recomienda que una vez que utilizó esta herramienta para localizar puntos fácilmente, la desactive para no causar problemas en el trabajo subsecuente.

# **CAPÍTULC**

'1

 $\sim$ 

 $\sim$ 

# **REFERENCIA DE CoMANDos**

 $\ddot{\phantom{a}}$ 

En este capítulo se ofrece una referencia general de comandos de AutoCAD 2000, definiéndose su estructura y los datos que .son requeridos al momento de utilizarlos.

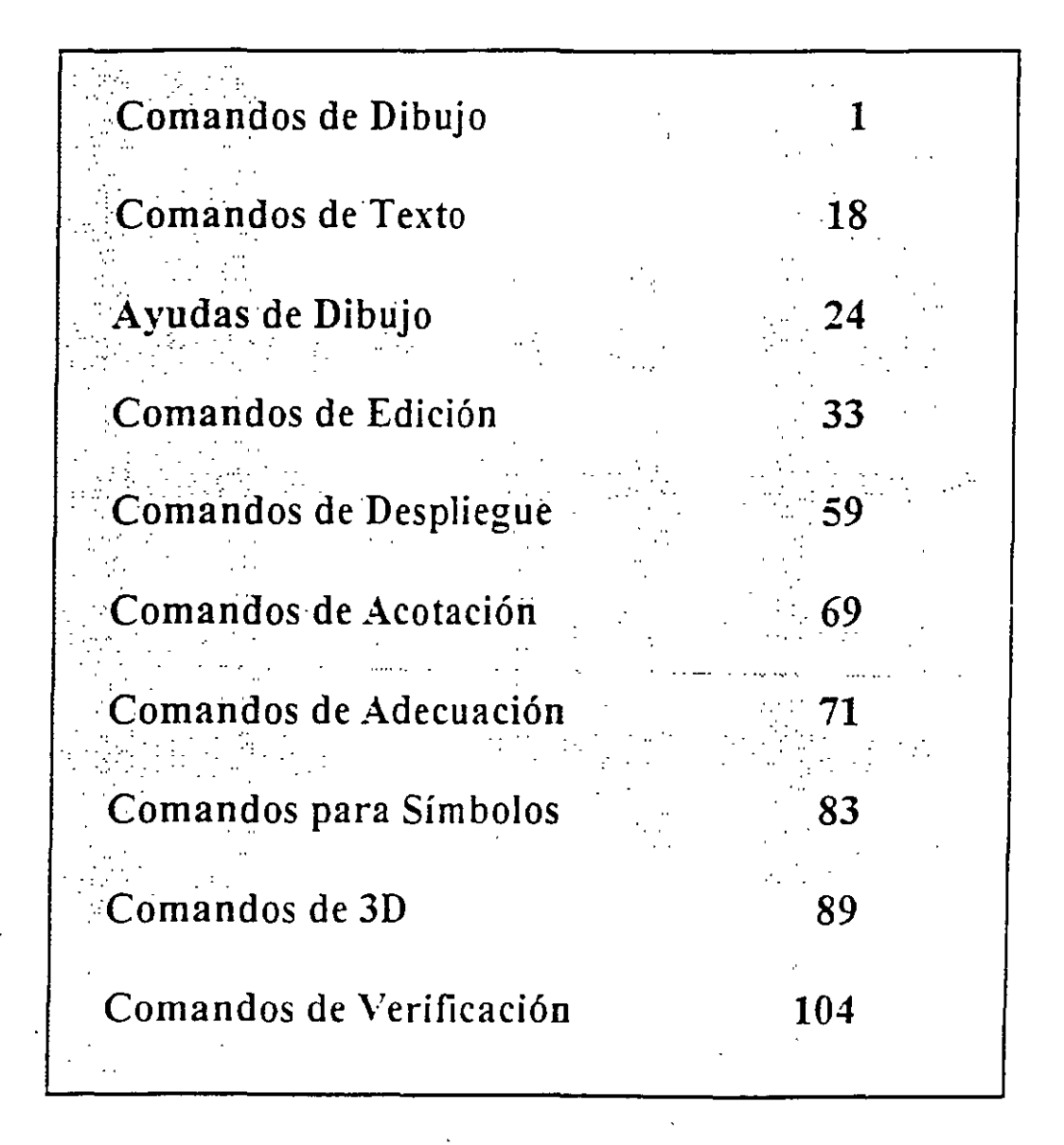

## COMANDOS DE DIBUJO

## LINE

Genera líneas de espesor adimensional, al proporcionar los puntos extremos de cada línea.

i,

#### Formato:

LINE

From point: 1,7

To point:  $@9 < 0$ 

To point:  $@4,-3$ 

To point: 9,2

To point: @-7,0

To point: close

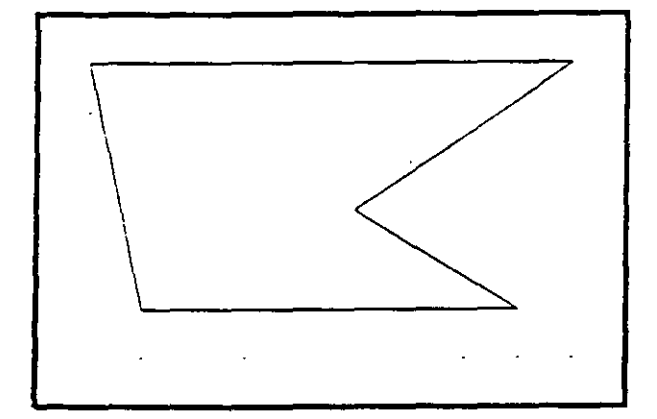

NOTAS

## CIRCLE

Sirve para dibujar círculos, pudiendo especificar sus dimensiones de diferentes maneras:

- 3P Dmdo tres puntos de la circunferencia.
- 2P Dmdo los dos puntos que definen la línea del diámetro.
- TIR Especificando dos líneas (u otros circulas), que sean tangentes al árculo a dibujar, y el radio de éste.

Otras dos formas de hacerlo son dando el centro y el radio, o el centro y el diámetro de la circunferencia.

#### Formato:

CIRCLE

 $3P/2P/TTR/ <$  Center point  $>$ : 5,4

Diameter/ < Radius >: D

Diameter: 4

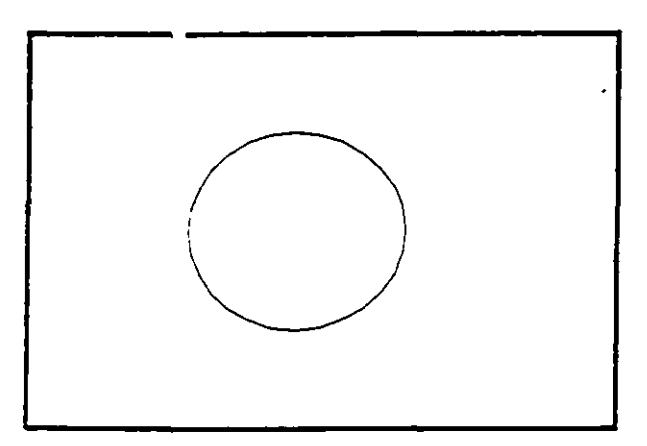

NOTAS

## ARC

Sirve para dibujar arcos, pudiendo especificarlos de distintas maneras, mediante tres puntos, que pueden ser tres puntos cualesquiera, o el centro del arco, o un largo de cuerda, o el ángulo que va a abarcar el arco.

#### Formato:

ARC

Center/ < Start Point >: C

Center: 4,3

Start point: 7,3

Angle/Length of chord/ < End point >:A

lncluded Angle: 90

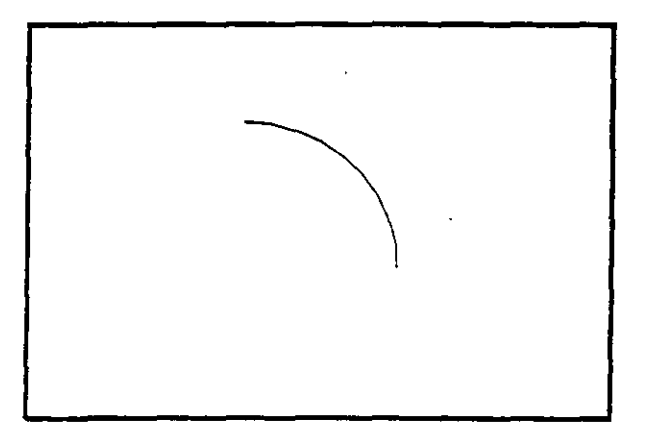

NOTAS

 $\bar{z}$ 

## POINT

Dibuja un punto en las coordenadas especificadas. Se puede disponer de diferentes representaciones para los puntos. Mediante el uso de las variables PDMODE y PDSIZE, podemos cambiar el tipo de punto y el tamaño del mismo respectivamente.

 $\ddot{\phantom{a}}$ 

#### Formato:

**POINT** 

Point:

## NOTAS

## PLINE

Dibuja una serie de líneas y arcos interconectados, tratándolos como a una sola entidad.

#### Formato:

### PLINE

From point: 8,1

*Arc!Close/ ..* J < End of line >: @2 < 90

 $Arc/Close/ ... / < End of line >: @ 6 < 180$ 

*Arc!Close/ ..* J < End of line >: @6 < 270

Arc/close/.../ < End of line >:  $@4 < 0$ 

 $Arc/Close/ ... / < End of line >: a$ 

Angle/CEnter/ $\ldots$ / < End of arc >: 7,2

Angle/CEnter/ $...$ / < End of arc >: L

 $Arc/Close... / < End of line >: @2 < 90$ 

 $Arc/Close/ ... / < End of line >: a$ 

Angle/CEnter/.../  $<$ End of arc $>$ : 3,3

Angle/CEnter/ $...$ /<End of arc>: 6,4

Angle/CEnter/ $...$ / < End of arc >:  $@2.0$  < 180

Angle/CEnter/ $...$ /<End of arc>:  $@1.0 <0$
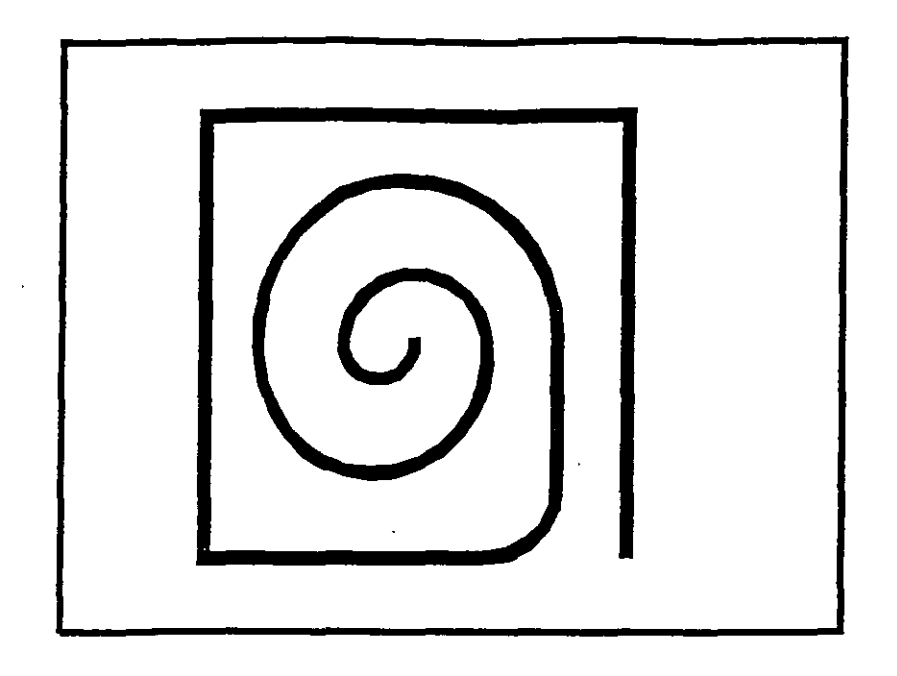

# NOTAS

J.

# DOUGHNUT (o DONUT)

Dibuja un anillo (dona), el cual estará relleno dependiendo si el modo Fill está activo o no.

### Formato:

DONUT

Inside diameter: 1.0

Outside diameter: 2.0

Center of doughnut: 5,4

Ccnter of doughnut: 8,5

Center of doughnut: 2,3

 $\sim$ 

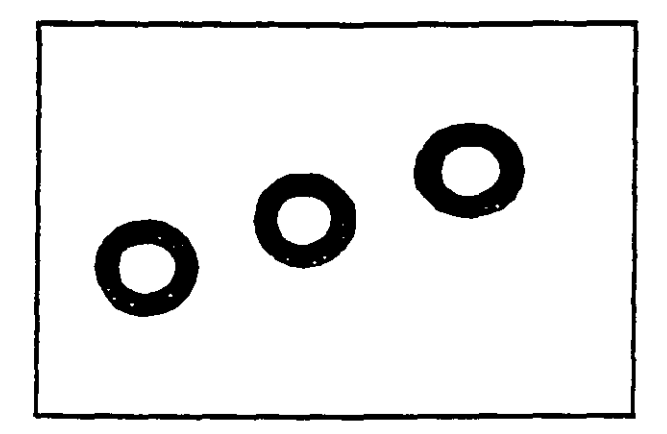

# **NOTAS**

Τ,

 $\sim$ 

÷,

 $\ddot{\phantom{a}}$ 

# **ELLIPSE**

Dibuja una elipse, dados los ejes, el centro, los diámetros o bien un ángulo de rotación sobre el eje mayor de ésta. Cuando se trabaja en el plano isométrico, este comando permite hacer círculos isométricos.

### Formato:

ELLIPSE

Axis endpoint 1/Center: 2,4

Axis endpoint 2:  $@5<0$ 

 $\leq$  Other axis distance > /Rotation: R

Rotation around major axis:  $@2.5 < 53$ 

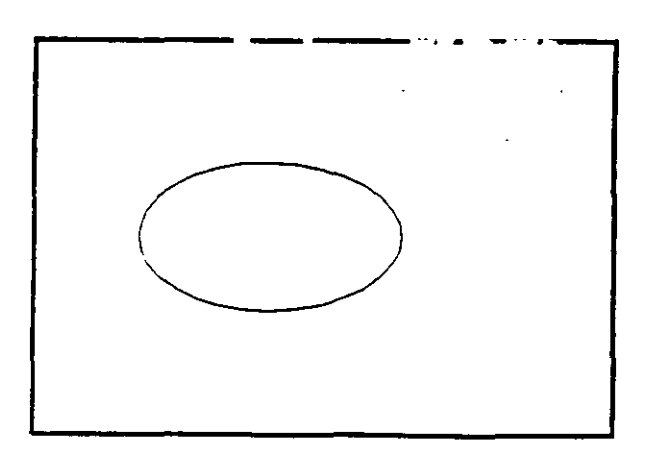

# POLYGON

Dibuja un polígono regular con un cieno número de lados especificado por el usuario. Como punto de referencia para su trazo se puede usar una esquina o el centro del polígono, y éste puede ser inscrito o circunscrito a un círculo de referencia.

### Formato:

POLYGON

Number of sides: 7

 $Edge$  < Center of polygon >: E

First endpoint of edge: 3,2

Second endpoint of edge: 5,1

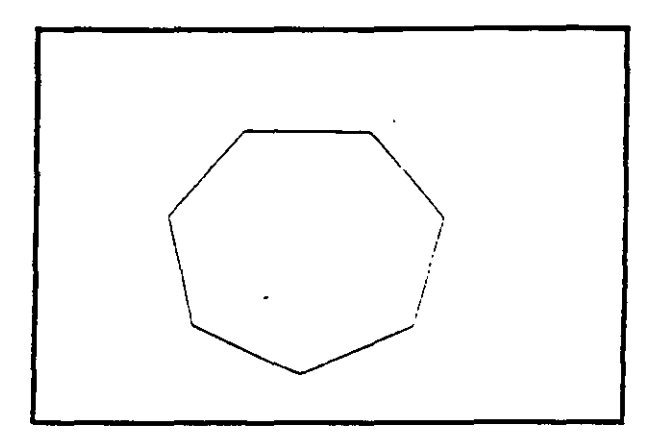

# SKETCH

Pennite dibujar a mano alzada. Para usar este comando se requiere necesariamente un dispositivo digitalizador, como una tableta o un mouse. Eventualmente, al estar dibujando, por cuestiones de almacenamiento de datos, aparece el requerimiento "Please raise the pen!", acompañado de un sonido muy molestO. Si asumimos que se trabaja con un mouse, basta apretar el botón izquierdo para subir o bajar la pluma, por lo que, para cumplir el requerimiento, se debe oprimir el botón izquierdo del mouse.

- Pen Sube o baja la pluma de dibujo.
- eXit Salva las líneas temporales y sale del comando sketch.
- Quit Sale del comando sketch sin salvar las líneas temporales.
- Record Salva las líneas temporales
- Erase Borra las líneas temporales de un punto determinado al final del trazo.
- Connect Coloca la pluma en el punto final del último trazo realizado.
	- Dibuja una línea del punto final del último trazo realizado al lugar en donde se encuentre el cursor.

### Formato:

**SKETCH** 

Record increment  $< 0.1000 > : 0.1$ 

Sketch. Pen eXit Quit Record Erase Connect. < Botón $1 > \langle X \rangle$ 

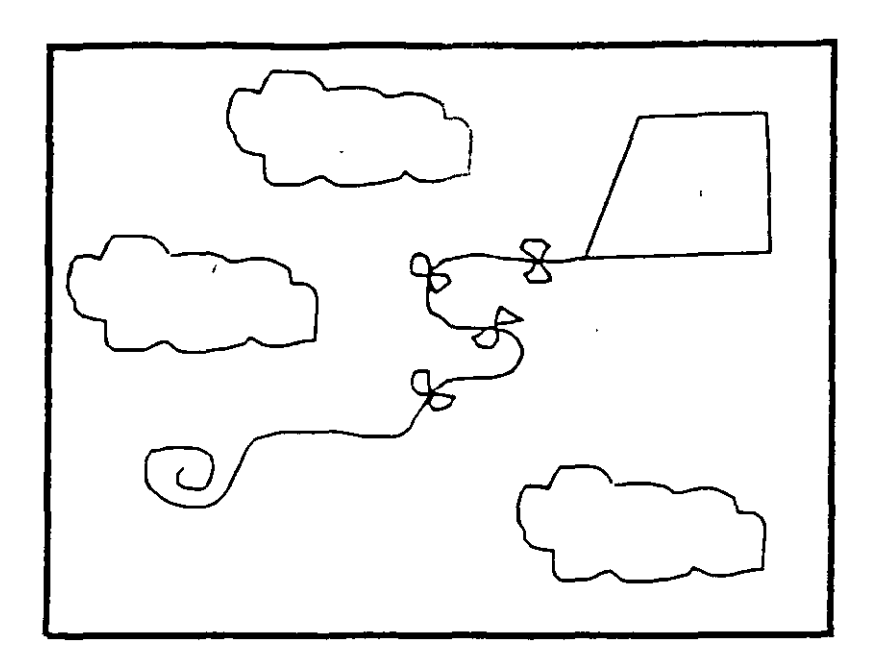

### **SOLID**

Dibuja regiones sólidas que pueden ser cuadrangulares o triangulares; se dan pares de puntos para que se unan entre sí (se unen 1-3 y 2-4, 3-5 y 4-6, ... etc.).

Formato:

**SOLID** 

First point: 3,7

Second point: 9,7

Third point: 6,1

Fourth point: 23

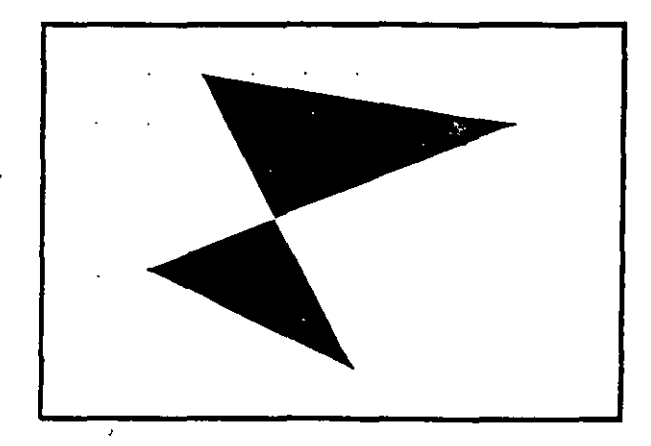

 $\hat{\boldsymbol{\cdot}$ 

# TRACE

Dibuja líneas sólidas con un cieno espesor, dado por el usuario. Estas líneas pueden ser rellenas o huecas, dependiendo del estado de la variable FILLMODE.

### Formato:

**TRACE** 

Trace width : 0.05

From point: 3,7

To point: @5 < 270.

To point: 4,1

To point:  $@2 < 0$ 

To point: 7,2

To point: @5 < 90

To point: 6,6

To point: 5,7

To point: 4,6

To point: 3,7

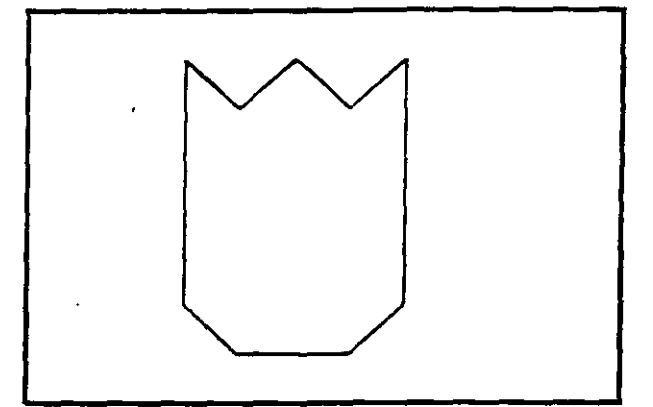

# **HATCH**

Rellena áreas con un patrón de ashurado. Existen 40 patrones de ashurado proporcionados por AutoCAD, además de que existe la posibilidad de definir un patrón propio sencillo a base de líneas paralelas.

- ? Lista los ashurados contenidos en ACAD.PAT
- name Nombre de un patrón de ashurado, proporcionando una escala y un ángulo para éste.
- $\mathbf U$ Nos permite elaborar nuestro propio patrón simple de ashurado, a base de líneas paralelas, dando el ángulo de éstas. su separación, y con la opción de hacer doble asburado (cuadrícula).
- Style Define que áreas de los elementos seleccionados serán rellenadas. Los estilos son:

N -Normal

O - Sólo las áreas exteriores

I - Areas interiores

Formato:

**HATCH** 

Pattern (? of name/U, style)</u>  $u:u,i$ </u>

Angle for crosshatch lines  $< 0 > 0$ : 45

Spacing between lines  $< 1.0000 > : 0.2$ 

Double hatch area  $\langle N \rangle : Y$ 

Select objects: 8,4

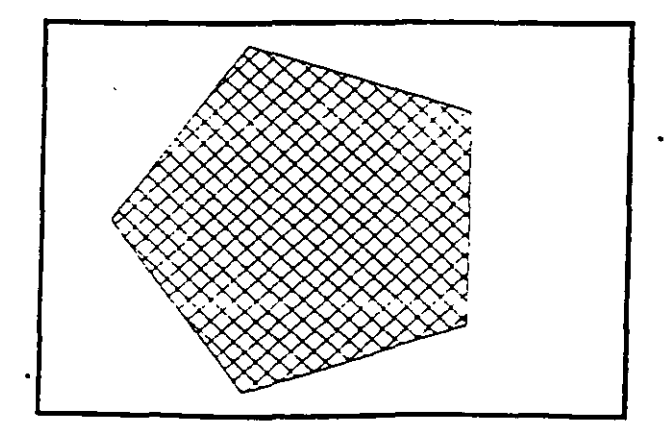

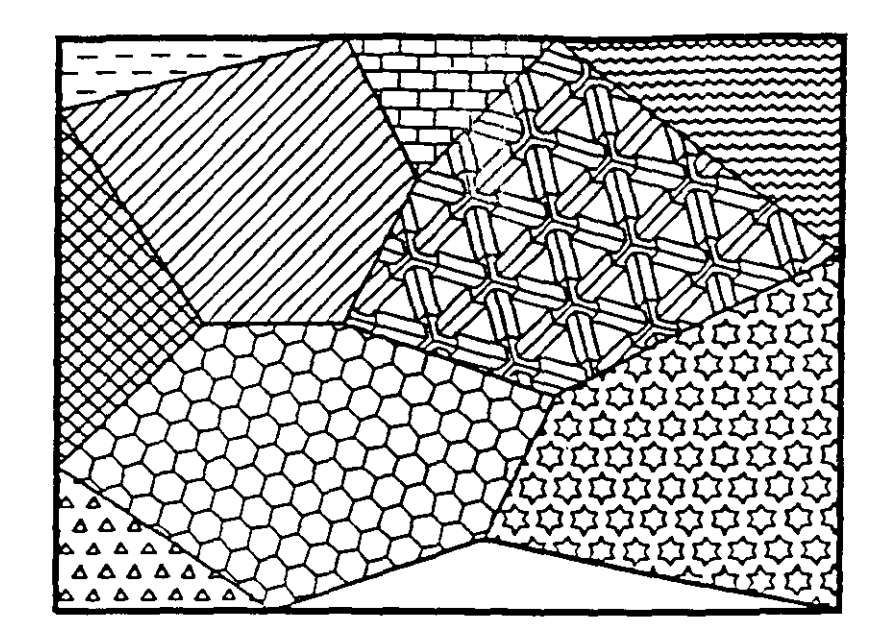

l,

# NOTAS

 $\cdot$ 

# LTh'ETYPE

Definición de diferentes tipos de línea. Los tipos de línea se pueden manejar individualmente o por Layer (ver comando lA YER).

- ? Lista los tipos de línea definidos en una librería.
- Create Permite crear nuestros propios estilos de línea.
- Load Recupera de una librería el tipo de línea seleccionado.
- Set Define que el tipo de línea especificado va a ser el tipo en uso.

#### Formato:

### LINETYPE

?/Create/Load/Set:?

File to list  $\leq$  acad  $\geq$ :

Linetypes defined in file ACAD.lin:

Name Description

\*\*\*\*\*\*\*\*\*\*\*\*\*\*\* \*\*\*\*\*\*\*\*\*\*\*\*\*\*\*\*\*\*\*\*

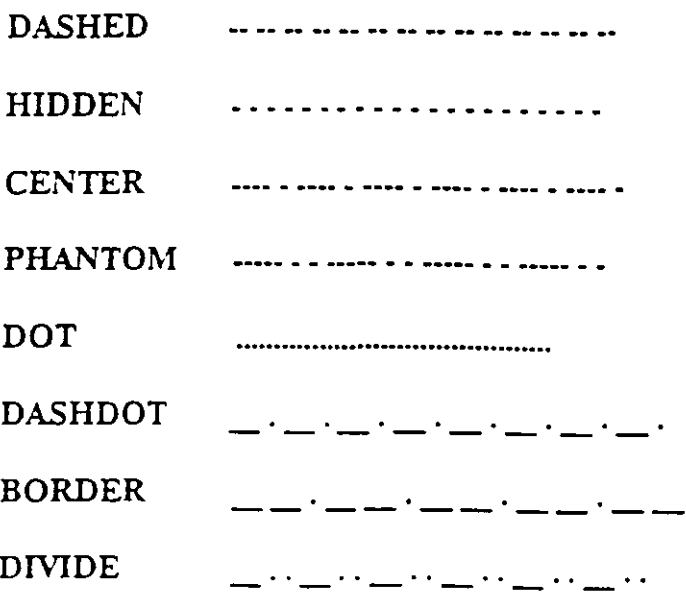

ă.

?/Create/Load/Set: C Name of linetype to create: dotline File for storage of linetype  $\leq$  ACAD  $>$ : tipos Descriptive text: - . - . - . - . - . - . - . - . - . -Enter pattern (on next line): A,0.2,-0.2,0,-0.2 New definition written to file. ?/Create,Load/Set: L Linetype(s) to load: dotline File to search  $lt$  tipos  $gt$ : tipos Linetype DOTLINE loaded.

 $\overline{\phantom{a}}$ 

## COMANDOS DE TEXTO

### TEXT

Dibuja texto en el tamaño, el ángulo y el lugar deseados.

- Start point Si se le da un punto, dibujará el texto alineado a la izquierda a partir de ese punto.
- Align Alinea el texto entre dos puntos dados.
- Center Centra el texto respecto a un punto especificado.
- Fit Alinea el texto entre dos puntos dados, con una altura especificada.
- Middle Centra el texto horizontal y verticalmente respecto a un punto.
- Right Justifica el texto a la derecha, respecto a un punto dado.
- Style Para seleccionar un estilo de texto diferente.

#### Formato:

#### TEXT

Start point or Align/Center/Fit/Middle/Right/Style: S

Style name (or ?) <STANDARD>: standard

Start point or Align/Center/Fit/Middle/Right/Style: F

First text line point:  $2,3$ 

Second text line point:  $@7 < 0$ 

Height < 0.2000 >: 2

Text: AutoCAD

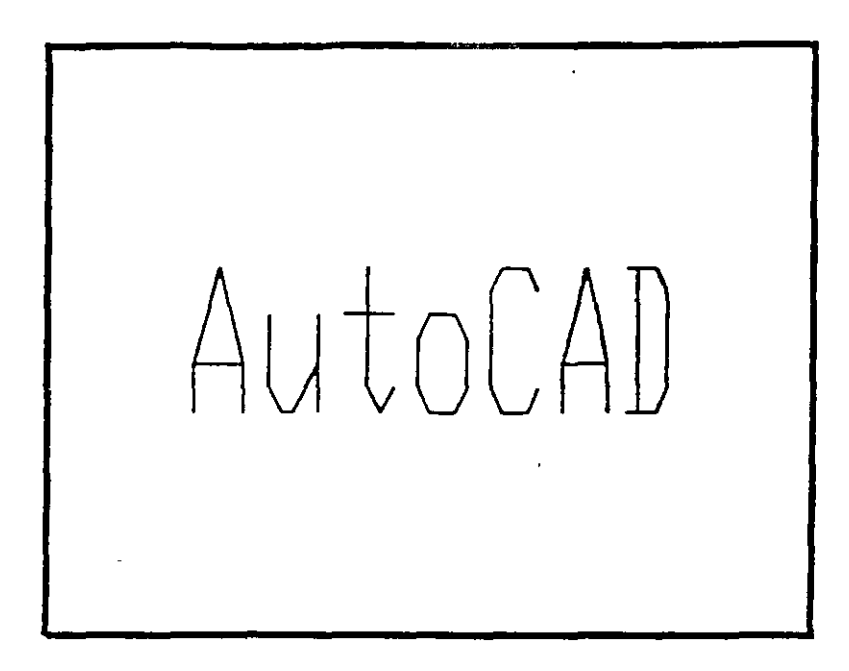

# **QTEXT**

Representa los textos con un rectángulo del tamaño del texto. Esto da rapidez cuando se redibuja o regenera el dibujo.

ON Activa el modo qtext, esto es, representa los textos con un rectángulo.

 $\mathcal{L}^{\pm}$ 

OFF Desactiva el modo qtext.

Formato:

**QTEXT** 

O N! **OFF** < On >: **OfT** 

and the control of the control of the control of the control of the control of the control of the control of the<br>Second Second Second Second Second Second Second Second Second Second Second Second Second Second Second Seco

# **NOTAS**

 $1 - 1 - 1 - 1$ 

# DTEXT

Dibuja textos en forma dinámica, esto es, que mientras nosotros vamos escribiendo el texto, éste se va mostrando en la pantalla carácter por carácter. Las opciones son las mismas que en el comando TEXT.

### Formato:

DTEXT

Start point of Align/Center/Fit/Middle/Right/Style: 1,1

Height < 0.2000 >: 1

Rotation angle  $< 0 > : 30$ 

Text: CE CAFI

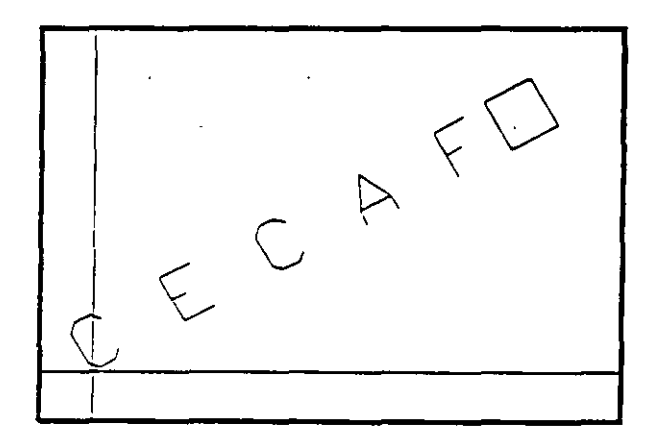

Carga un archivo de texto para así disponer de diferentes tipos de letra. Los archivos de tipos de letra tienen extensión .SHX, y los tipos de letra existentes en AutoCAD son:

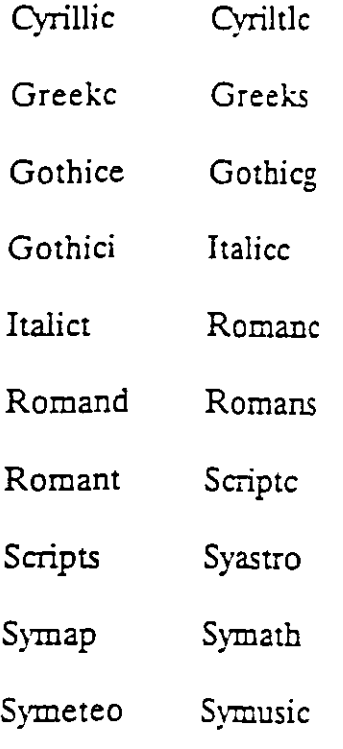

#### Formato:

#### **STYLE**

Text style name (or ?) <STANDARD>: romane

New style.

Font file  $\leq tx$ t >:

Height < 0.0000 >:

Width factor < 1.00 >:

Obliquing angle  $< 0$  >:

Backwards?  $< N$ 

f

Upside-down? <N>

Vertical? <N>

ROMANC is now the current text style.

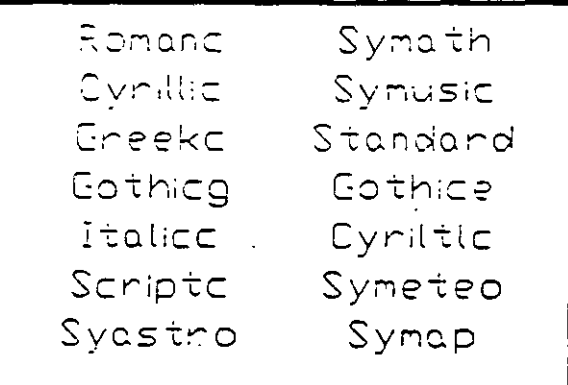

## **COORDS**

Una vez activado este modo, indica la posición absoluta del punto en donde se encuentra el cursor en el área de dibujo. Se activa o desactiva con la tecla  $<$ F6 $>$ .

#### Formato:

 $<$ F6 $>$ 

# NOTAS

 $\mathcal{L}^{\pm}$ 

**24** 

 $\mathcal{L} = \mathcal{L} + \mathcal{L} + \mathcal{L} + \mathcal{L}$ 

### Aurocau

# GRID

Activa o desactiva una retícula de puntos de referencia, cuyo tamaño es variable a gusto del usuario. Se activa o desactiva con la tecla < F7 >.

ON Activa la retícula OFF Desactiva la retícula Snap Da a la retícula el mismo tamaño que el desplazamiento especificado en el comando SNAP. Aspect Determina el espaciamiento horizontal y vertical de la retícula. Spacing(X) Se teclea un número, y éste determina el tamaño de la retícula. Si se teclea un cero (0), la retícula se adaptará automáticamente al espaciamiento determinado en el comando SNAP. Si se teclea un número seguido de una X, la retícula será un múltiplo de el espaciamiento determinado en SNAP.

### Formato:

### GRID

Grid spacing(X) or  $ON/OFF/Snap/Aspect < 0.0000 >: 1$ 

## SNAP

Controla el desplazamiento del cursor sobre la pantalla, a través de una retícula imaginaria de puntos. Se activa o desactiva con la tecla  $\leq$  F9 $>$ .

- ON Activa el control de desplazamiento.
- OFF Desactiva el control de desplazamiento.
- Aspect Determina el espaciamiento horizontal y vertical, en caso de que se desee tenerlos diferentes.
- Rotate Gira la retícula imaginaria un determinado número de grados.
- Style Determina un estilo de desplazamiento, que puede ser el normal o puede ser isométrico.
- Spacing Se teclea un número, y éste determina el tamaño del desplazamiento que se tendrá.

### Formato:

*SNAP* 

Snap spacing or  $ON/OFF/Aspect/Rate/Style <  $1.0000 > : 0.5$$ 

# **ORTHO**

Al estar activado, este comando sólo permite trazos horizontales o verticales. Se activa o desactiva con la tecla  $\leq$  F8 $>$ .

 $\mathbb{R}^2$ 

ON Activa el modo Ortogonal.

OFF Desactiva el modo Ortogonal.

### Formato:

ORTHO

 $ON/OFF < Off$  : on

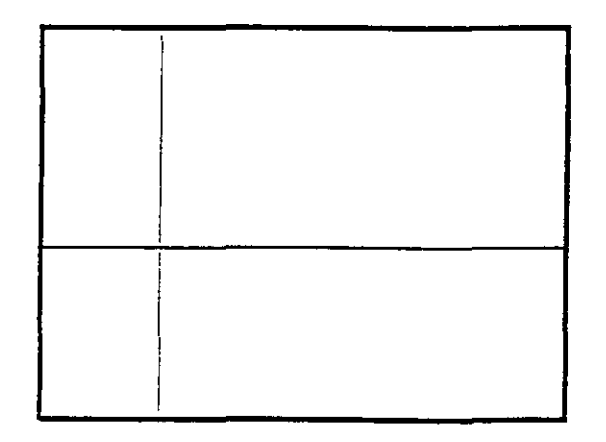

 $\downarrow$ 

# AXIS

Coloca marcas de referencia en los extremos de la pantalla.

- ON Activa las marcas de referencia.
- OFF Desactiva las marcas de referencia.
- Snap Coloca las marcas de referencia con el mismo espaciamiento especificado en el comarido SNAP.
- Aspect Determina el espaciamiento horizontal y vertical de las marcas, si se desea que sean diferentes.
- Spacing(X) Igual que en el comando GRID, dado un número, éste especifica el espaciamiento que habrá entre las marcas de referencia. También se puede dar un número seguido o una X o especiñcar un número cero (0).

### Formato:

#### AXIS

### Tick spacing(X) or  $ON/OFF/Snap/Aspect < 0.0000 >: 2x$

- - - - - - r  $\mathbf{1}$  $\mathbb{R}^n$  $1 - 1 - 1 - 1$ 

NOTAS

. . . . . . . .

# OSNAP

Selecciona modos de selección de puntos con referencia a objetos ya existentes.

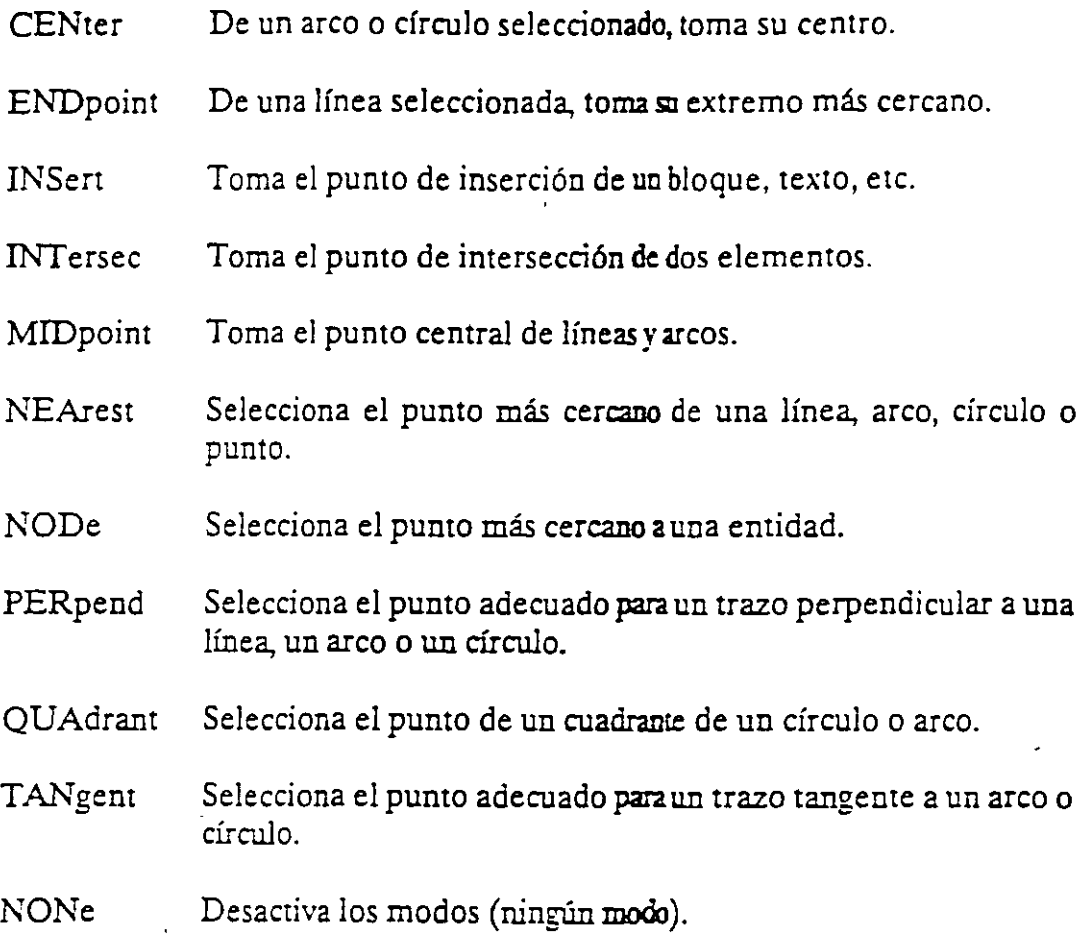

Formato:

 $\frac{1}{2}$ 

OSNAP

Object snap modes: NEA

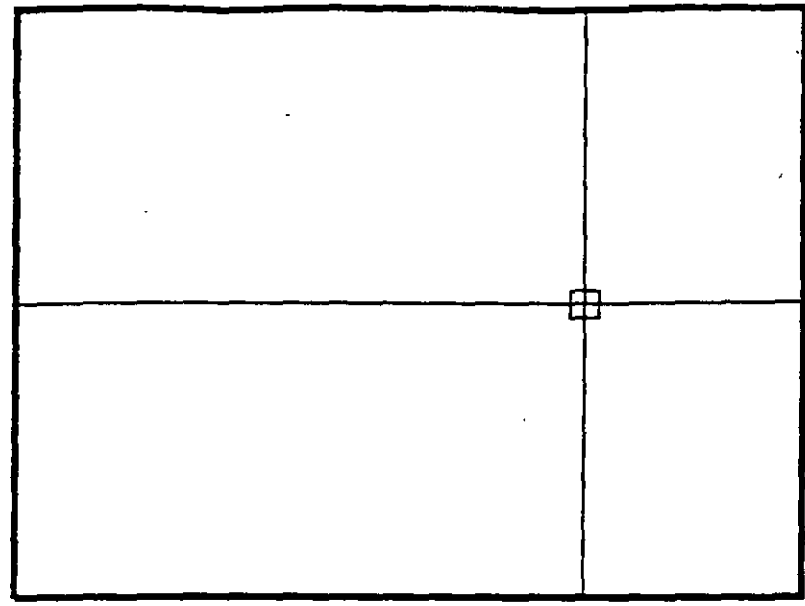

 $\cdot$ 

NOTAS

 $\cdot$ 

τ

# DRAGMODE

Modo de arrastre de objetos. Cuando el modo Drag está activado, es posible dibujar dinámicamente ciertas entidades, arrastrando la figuras a su posición en la pantalla. En ciertas aplicaciones, este modo puede consumir mucho tiempo.

- ON Activa el modo de arrastre de objetos, a través de la palabra Drag.
- OFF Desactiva el modo de arrastre de objetos.
- Auto Hace uso del modo de arrastre de objetos en todos los comandos que soporten esta opción.

Formato:

DRAGMODE

0~/0FF/Auto <Auto>: Auto

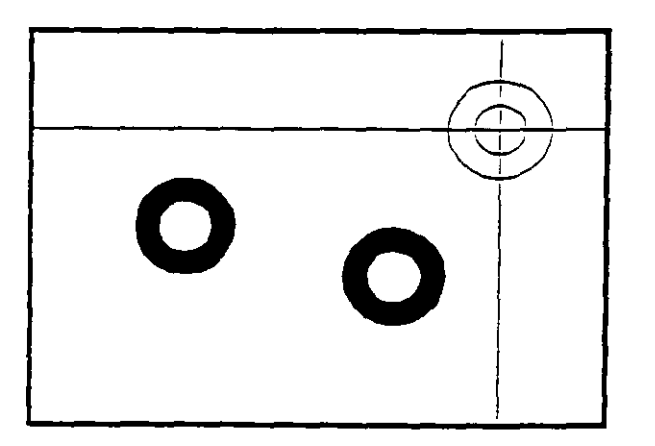

NOTAS

·"

# BLIPMODE

Activa o desactiva el modo que permite dejar marcas temporales cuando hacemos referencia de algún punto (cruces pequeñas).

- ON Activa el modo Blip
- OFF Desactiva el modo Blip

Formato:

•

BLIPMODE

 $ON/OFF < Off$  : on

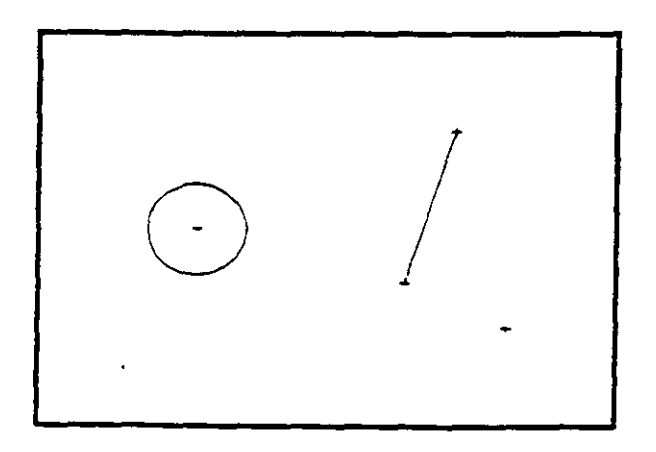

# COMANDOS DE EDICION

Los comandos de edición son aquellos que nos permiten modificar los objetos que constituyen a nuestro dibujo. Mediante estos comandos podemos también cambiar las propiedades y ubicación de los objetos.

La mayoría de las veces, al utilizar un comando de edición es necesario indicar que pane de nuestro dibujo va a ser modificada. Esta acción se conoce como "selección de objetos".

Existen varias maneras de hacer referencia a uno o más objetos de nuestro dibujo, ya sea para moverlos, borrarlos, cambiarles algunas de sus características o cualquier otra operación que se nos presente.

En cualquier comando que dentro de su ejecución nos mande el mensaje de:

Select objects:

podemos responder a esta petición de selección de objetos de las siguientes maneras:

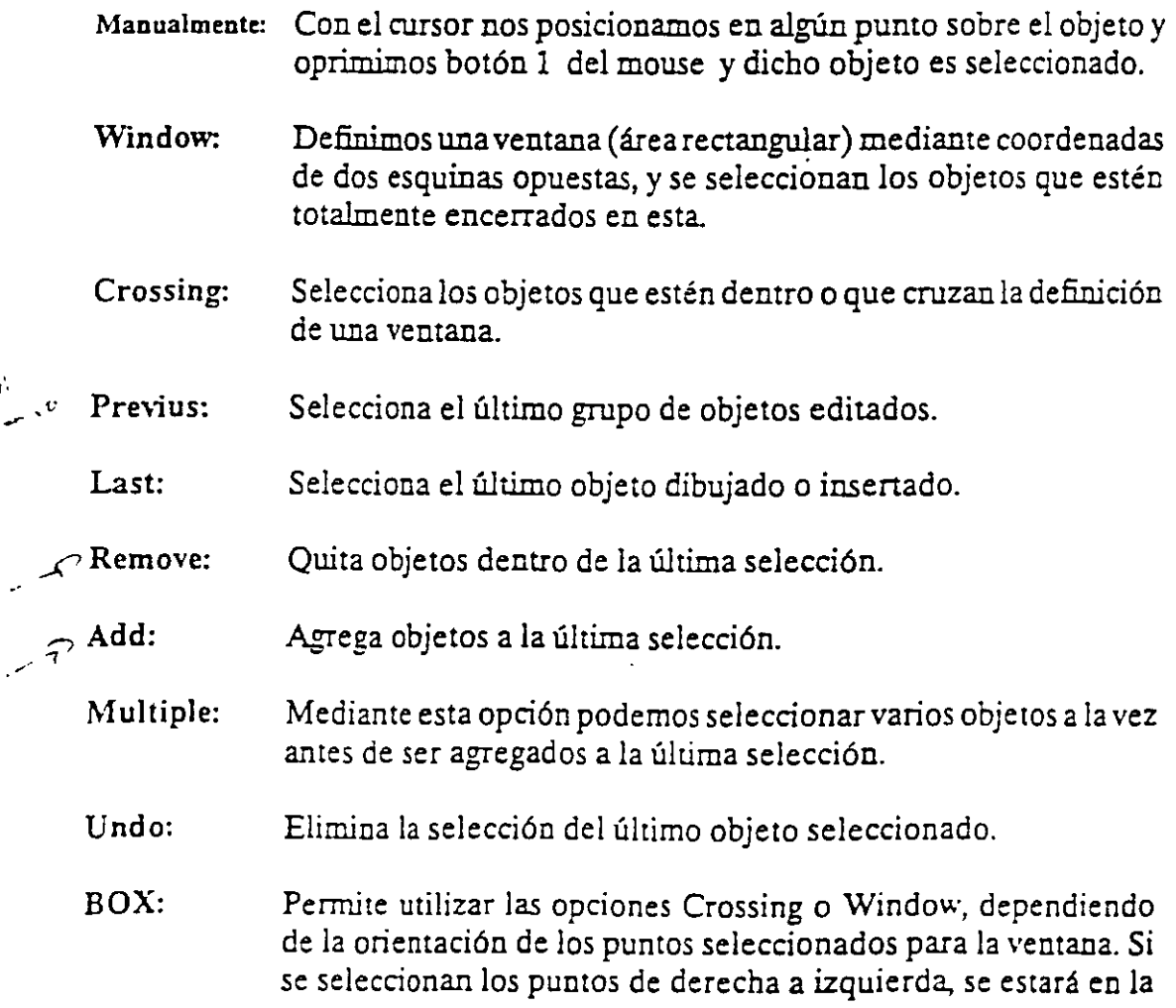

opción Crossing, y si se hace de izquierda a derecha se activará la opción Window.

- AUto: Selecciona objetos individualmente o como con la opción BOX. esta Una vez en AUto, se seleccionan los objetos de manera usual. Si el punto seleccionado no corresponde a ningún objeto, se comienza a utilizar la opción BOX
- Single: Seleccionará sólo el primer objeto o el primer grupo de objetos escogidos con la opción Window.

Para terminar la selección de objetos basta con presionar el botón 2 del mouse o la tecla  $\epsilon$ ENTER  $>$  cuando nuestra mira de selección no señala a ningún objeto.

•

### **ARRAY**

Permite generar arreglos de objetos seleccionados tanto en forma rectangular (renglones y columnas) como circular (alrededor de un punto).

### Formato:

#### **ARRAY**

Select objects: 1 selected, 1 found

Select objects:

Rectangular or Polar array (R/P):

Number of rows  $(-) < 1>$ 

Number of columns  $(|||) < 1$  >: 4

Unit cell or distance between rows (·--): 2

Distance between columns  $(||||$ : 2

### BREAK

Permite seleccionar pane de una línea, trazo, círculo o polilínea y borrarlo. Cuando se selecciona un objeto con el cursor, el punto que se utilizó para tal selección se convierte en el primer punto de ruptura, enseguida se indica el segundo punto o se introduce una "F' para reseleccionar el primero.

 $\mathcal{L}^{\text{max}}$ 

Formato:

'

BREAK

Select objects:

Enter second point (or F for first point): f

Enter first point:

Enter second point:

 $\sim$ 

### **CHAMFER**

Une dos líneas no paralelas con una línea recta intermedia o agrega líneas intermedias entre los segmentos de una polilínea bidimensional. Es posible fijar la longitud de la línea de unión con la opción Distance.

..

Formato:

CHAMFER

Polilyne/Distance/ < Select first line >: d

Enter first chamfer distance  $< 0.0000 > : 1$ 

Enter second chamfer distance  $\leq 1.0000 \geq 0.5$ 

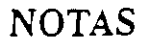

### CHANGE

Modifica las características de Jos objetos seleccionados. Existen dos posibilidades: cambiar las propiedades o los puntos de un objeto. Las propiedades son: color, elevación, !ayer, tipo de línea y espesor. Los puntos del objeto dependen del objeto seleccionado: si se selecciona una línea se le redefine su punto final; si se escoge un círculo o arco se modifican sus radios; si se selecciona un bloque se cambia *su* punto de insercción mientras que para un texto se redefine tamaño, tipo y el propio texto.

#### Formato:

#### **CHANGE**

Select objects: 1 selected, 1 found

Select objects:

Properties/ < Change point >: p

Change what property (Color/EieY/LAyer/LType/Thickness)? t

New thickness  $< 0.0000 > 1.25$ 

Change what property (Color/Elev/LAyer/LType(fhickness) ?

### **CHPROP**

Funciona de la misma forma que el comando CHANGE con la opción Properúes, pero no toma en cuenta el úpo de objeto *ni* su orientación tridimensional. Dado que este comando no modifica la elevación de los objetos se puede utilizar el comando MOVE en su lugar.

.-

Formato:

•

**CHPROP** 

Select objects: 1 selected, 1 found  $\qquad \qquad \qquad \backslash$ 

.Select objects:

Change what property (Color/IAyer/L Type/Thickness) ? e

New color < BYLAYER >: yellow

Change what property (Color/LAyer/LType/Thickness) ?

### **COPY**

Permite copiar Jos objetos seleccionados a un lugar especificado una o varias veces.

### Formato:

•

### **COPY**

Select objects: 1 selected, 1 found

Select objects:

<Base point or displacement > /Multiple: m

Multiple Base point:

Second point of displacement: *5,5* 

Second point of displacement:

NOTAS

 $\hat{\mathcal{L}}$ 

# DIVIDE

Divide un objeto en panes iguales, colocando puntos con su representación actual en distancias iguales sobre el objeto seleccionado.

#### Formato:

**DIVIDE** 

Select object to divide:  $\mathbb{Z}^{\mathbb{Z}^2}$ 

< Number of segments >/Block: 8

NOTAS

:
### ERASE

# Borra del dibujo los objetos seleccionados

 $\ddot{\phantom{0}}$ 

Formato:

ERASE

Select objects: 1 selected, 1 found

Select objects:

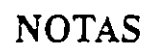

 $\ddot{\phantom{0}}$ 

. -- Autocad *<sup>r</sup>*

# **OOPS**

Recupera Jos últimos objetos borrados.

Formato:

•

**OOPS** 

### **EXPLODE**

Separa bloques, polilíneas, dimensiones asociadas, mallas tridimensionales o patrones de ashurado en sus componentes individuales.

 $\ddot{\phantom{a}}$ 

#### • Formato:

EXPLODE

Select block reference, polyline, dimension, or mesh:

## **EXTEND**

Alarga lineas, polilíneas y arcos hasta encontrarse con los objetos seleccionados que constituyen el límite de extensión.

#### Formato:

EXTEND

Select boundary edge(s)...

Select objects:

Select object to extend:

 $\mathcal{L}^{\pm}$ 

 $\hat{\mathbf{v}}$ 

## NOTAS

:

 $\cdot$ 

#### **FILLET**

Une dos líneas no paralelas, una línea y un arco o segmentos de polilínea con un arco intermedio del cual se especifica su radio. Se utiliza también para redondear aristas.

' Formato:

FILLET

Polyline/Radius/ < Select two objects >: R

Enter fillet radius  $< 0.0000 > : 0.5$ 

FILLET Polyline/Radius/ < Select two objects >:

Autocad

### .MEASURE

Marca un objeto en longitudes iguales. El extremo del objeto más cercano al punto fijado indica el inicio de las divisiones.

#### Formato:

MEASURE

Select object to measure:

< Segment length >/Block:

 $\sim$ 

### NOTAS

**Contractor** 

<u> 1980 - Jan James James, martin a</u>

 $\cdot$ 

#### **MIRROR**

Genera la copia reflejada de los objetos seleccionados en base a la definición de una línea que funciona como eje de reflexión.

 $\mathcal{A}$ 

#### Formato:

MIRROR

Select objects:

First point of mirror line:

Second point:

Delete old objects? <N>

 $\epsilon$ 

#### Autocad

### MOVE

Permite cambiar la ubicación de los objetos seleccionados. El primer punto que se selecciona funciona como base de desplazamiento y el segundo determina la distancia y dirección de la copia .

 $\hat{\mathbf{r}}$ 

#### Formato:

•

MOVE

Select objects:

Select objects:

Base point of displacement;

Second point of displacement:

## OFFSET

 $\mathbf{1}$   $\mathbf{1}$   $\mathbf{1}$ 

Crea copias paralelas de un objeto, dando la distancia de desplazamiento y el lado del copiado.

Formato:

**OFFSET** 

a na <del>mara n</del>a na

Offset distance or Through < Through >: .5

Select object to offset:

Side to offset?

Select object to offset:

#### NOTAS

50

### PEDIT

Permite modificar la forma de polilíneas y mallas tridimensionales. En caso de que el objeto seleccionado no sea una polilínea, con este comando se pueden convertir grupos de líneas en polilíneas .

#### Formato:

•

PEDIT

Select objects:

PEDIT Select polyline:

Close/Join/Width/Edit vertex/Fit curve/Spline curve/Decurve/Undo/eXit  $< x$  :

#### NOTAS

'

..

## **ROTATE**

Permite girar objetos un ángulo determinado respecto a un punto de referencia También se puede fijar un ángulo inicial de referencia.

#### • Formato:

**ROTATE** 

Select objects:

Base point:

< Rotation angle > /Reference: R

Reference angle  $< 0 > 0$ : 45

New angle:

Autocaci

### **SELECT**

Funciona de la misma forma que la opción "Select objects" de los comandos que así lo solicitan. Los objetos seleccionados se convienen en la selección más reciente para poder ser utilizada en múltiples comandos mediante la opción Previous.

Formato:

•

SELECT

Select objects:

 $\overline{a}$ 

#### NOTAS

 $\ddot{\cdot}$ 

#### **SCALE**

Modifica el tamaño de los objetos seleccionados en base a un factor de escala o con relación a una longitud de referencia

#### Formato:

#### **SCALE**

Select objects: 1 selected, 1 found

Select objects:

Base point:

<S cale factor> /Reference: r

Reference length < 1 >: 2

New length: 4

Autocad

## **STRECH**

Permite alargar o comprimir lineas, polilíneas o arcos seleccionados.

Formato:

•

### **STRETCH**

Select objects to strech by window: ...

Select objects: C

First comer:

Other comer: *5* found

Select objects:

Base point:

New point:

#### TRIM

Recorta objetos para que queden limitados a una zona específica. Se señalan uno o varios objetos que servirán como limites de corte y posteriormente los objetos a cortar.

#### • Formato:

TRIM

Select cutting edge(s)...

Select objects: 1 selected, 1 found

Select objects:

Select objects to trim:

NOTAS

 $\mathcal{A}^{\mathcal{A}}$ 

### **UNDO**

Elimina la ejecución de los úlúrnos comandos. Para cancelar únicamente el último comando se uúliza "U".

#### Formato:

UNDO

l.

Auto/Back/Control/End/Group/Mark/ < number >:

 $\ddot{\phantom{0}}$ 

 $\bar{z}$ 

 $\bar{\phantom{a}}$ 

 $\ddot{\phantom{a}}$ 

# NOTAS

..

**REDO** 

•

Restaura el comando deshecho por el comando UNDO .

# **COMANDOS DE PANTALlA**

# **ZOOM**

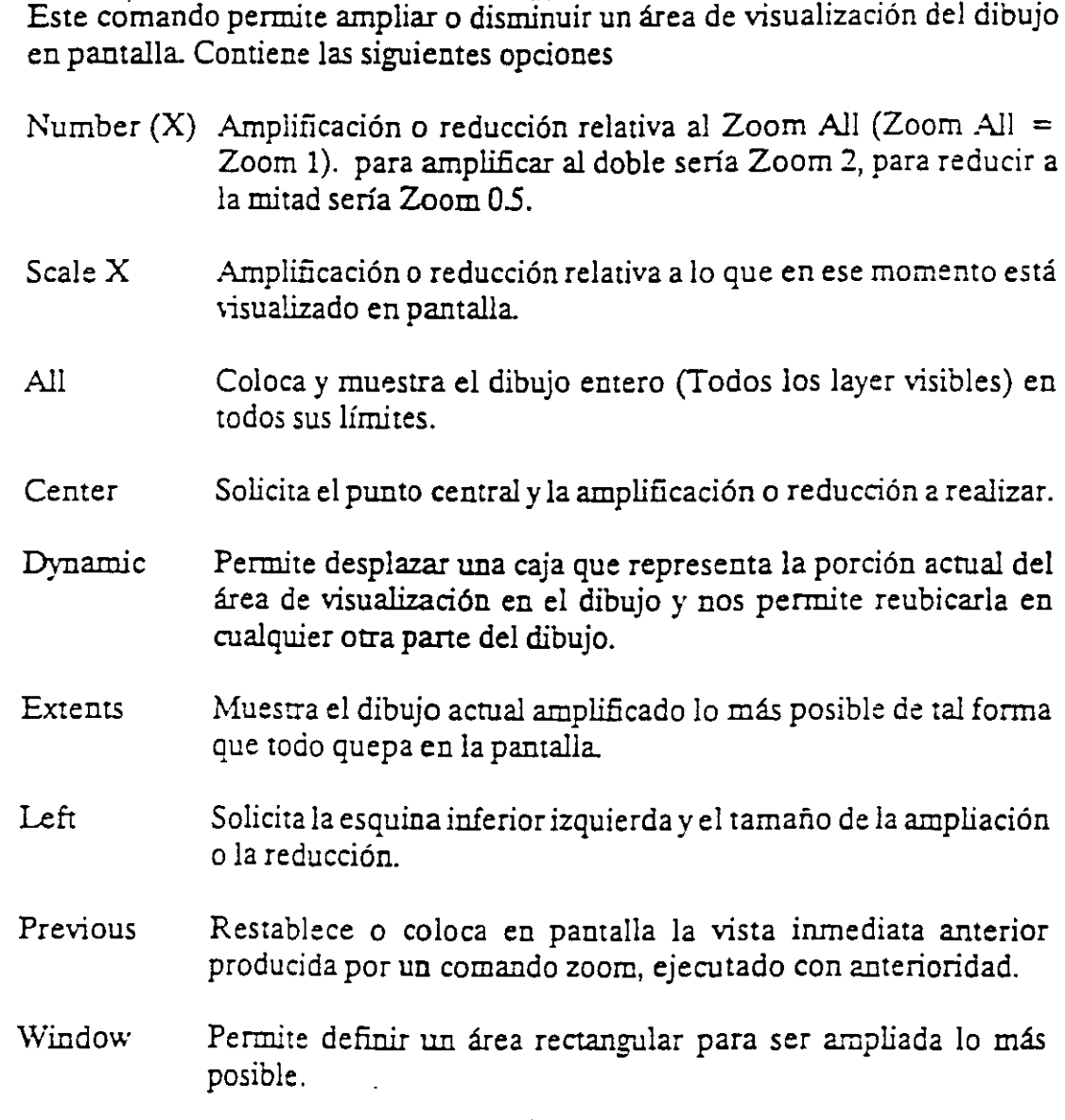

 $\mathbb{R}^2$ 

#### Formato:  $\overline{a}$

### ZOOM

All/Center/Dynamic/Extents/Left/Previous/Window/ < Scale  $X>$ :

### PAN

Este comando nos permite desplazar el área de visualización, en cualquier dirección, sobre el dibujo. El desplazamiento se da a través de un véctor definido por el usuario.

#### Formato:

PAN

Displacement: 10,6

Second point: 5,6

Regenerating drawing

 $\ddot{\phantom{a}}$ 

## **REDRAW**

· Redibuja el contenido de la pantalla y elimina los "blips" o marcas pequeñas, producidas al fijar puntos.

Formato:

REDRAW

## **RE GEN**

Comando que regenera todo el dibujo, a través de la base de datos, reejecutando todos los comandos contenidos en ésta, y lo redibuja al mismo tiempo en pantalla.

#### Formato:

**REGEN** 

### **REGENAUTO**

Permite controlar la regeneración automática al ejecutar algunos comandos de pantalla. Si la regeneración automática está desactivada y el comando ZOOM o PAN necesitan regenerar el dibujo, aparecerá el mensaje: "About to regen, proceed? Y". Si se respondiera que no, el comando PAN o ZOOM serian cancelados.

ON Activa la regeneración automática.

OFF Desactiva la regeneración automática.

Formato:

REGENAUTO

 $ON/OFF < On$  >: Off

## FILL

Comando que activa o desactiva el dibujar relleno o hueco algún objeto como Salid, Trace, Polyline, etc.

ON Activa el rellenado de objetos.

OFF Desactiva el rellenado de objetos.

#### Formato:

FILL

 $ON/OFF < *On* >: *Off*$ 

#### VIEW

Comando que permite asociar un nombre a una vista (imagen mostrada en la pantalla) deseada en el dibujo, y poderla "traer" con sólo nombrarla. Se tienen las siguientes opciones:

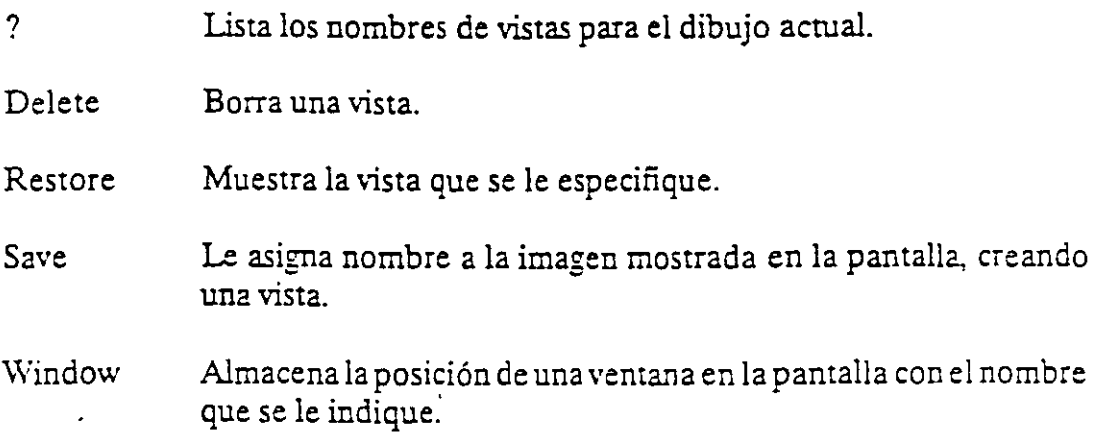

#### Formato:

VIEW

?/Delete/Restore/Save/Window: S

View name: Vista

 $\hat{\boldsymbol{\theta}}$ 

### **VIE\VRES**

Controla la regeneración rápida y coloca la resolución de arcos y círculos al regenerarse, agilizándose la regeneración al convertir trazos curvos a secuencias de líneas. -

#### Formato:

VIEWRES

Do you want fast zoom? <Y>

Enter circle zoom percent  $(1-20000) < 100$  >:

#### NOTAS

66

 $\mathbb{Z}^2$ 

#### MSLIDE

Este comando toma una "fotografía" de lo que en ese momento se encuentra en la pantalla, y lo salva en un archivo extensión .SLD, que guarda la imagen como un gráfico, no en forma de relaciones matemáticas corno los archivos de dibujos (extensión .DWG) de Autocad. Estos archivos pueden ser utilizados por otros paquetes, o bien pueden verse desde Autocad con el comando VSLIDE.

#### Formato:

MSLIDE

Slide file  $\leq$  actual  $\geq$ : Fotos

#### NOTAS

 $\hat{L}_{\rm{max}}$ 

#### **VSLIDE**

Este comando permite ver una "fotograña" tomada por el comando MSUDE. También permite ver un archivo .SLD de una librería consuuida por el programa de utilería SUDELIB. Es importante notar que, al llamar una transparencia, el dibujo sobre el cual se coloca ésta no se ha borrado. La imagen de la transparencia desaparece al redibujar la pantalla.

Formato:

**VSLIDE** 

Slide file: Fotos

## **COMANDOS DE ACOTACION**

#### **DIM**

Con este comando se acota un dibujo, entrando al modo de dimensionamiento, que pennite usar los siguientes comandos:

- ALigned Dimensionamiento linear, alineado en base a dos puntos proporcionados.
- ANGular Acotaciones de ángulos por medio de un arco.
- BASeline Considera como el primer punto a acotar el primer punto del primer dimensionamiento.
- CENter Dibuja marcas de Centros, o centros de una línea.
- CONtinue Toma como primer punto de acotación el úlúmo punto acotado.
- DlAmeter Acota diámetros.
- EXIt Regresa al modo COMMAND normal.
- HORizontal Dimensionamiento linear, dimensiona en forma horizontal.
- LEAder Dibuja una flecha o señalamiento que contenga al final la dimensión que se desea señalar.
- RADius Dimensiona o acota radios.
- REDraw Redibuja lo que se muestra en pantalla.
- ROTated Dimensiona linealmente en un ángulo especificado.
- STArus lista las variables de dimensionamiento y sus valores respectivos.
- STYle Permite seleccionar un nuevo estilo de texto ( diierentes tipos de letra).
- UNDo Borra la acotación dibujada por el último comando de dimensionamiento.
- **VERtical** Dimensionamiento lineal en forma venical.

 $\mathcal{C}$ 

#### Formato:

DIM

Dim: (Comando de dimensionamiento)

#### DIMl

•

Es exactamente los mismo que DIM, la única diferencia es que sólo permite realizar un sólo dimensionamiento y regresa al prompt de Command, al terminar dicha acotación. Los comandos que se usan con DIMl son los mismgs que se usan con DIM.

#### Formato:

DIMl

Dim: (Comando de dimensionamiento)

Command:

# COMANDOS DE ADECUACION

## APERTURE

Permite fijar el tamaño del cuadro seleccionador de objetos.

 $\bar{\mathcal{A}}$ 

Formato:

 $\overline{\phantom{a}}$ 

Object snap target height  $(1-50 \text{ pixels}) < 10$  >:

NOTAS

 $\ddot{\phantom{0}}$ 

 $\sim$ 

 $\ddot{\phantom{a}}$ 

## **BLIPMODE**

Activa o desactiva la opción de dejar pequeñas marcas al seleccionar puntos en nuestro dibujo.

Formato:

#### BLIPMODE

 $ON/OFF < On$  >:

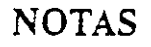

 $\frac{1}{2}$  and  $\frac{1}{2}$  and  $\frac{1}{2}$  and  $\frac{1}{2}$ 

 $\mathbb{R}^2$ 

•

ŀ.

#### Autocad

## COLOR

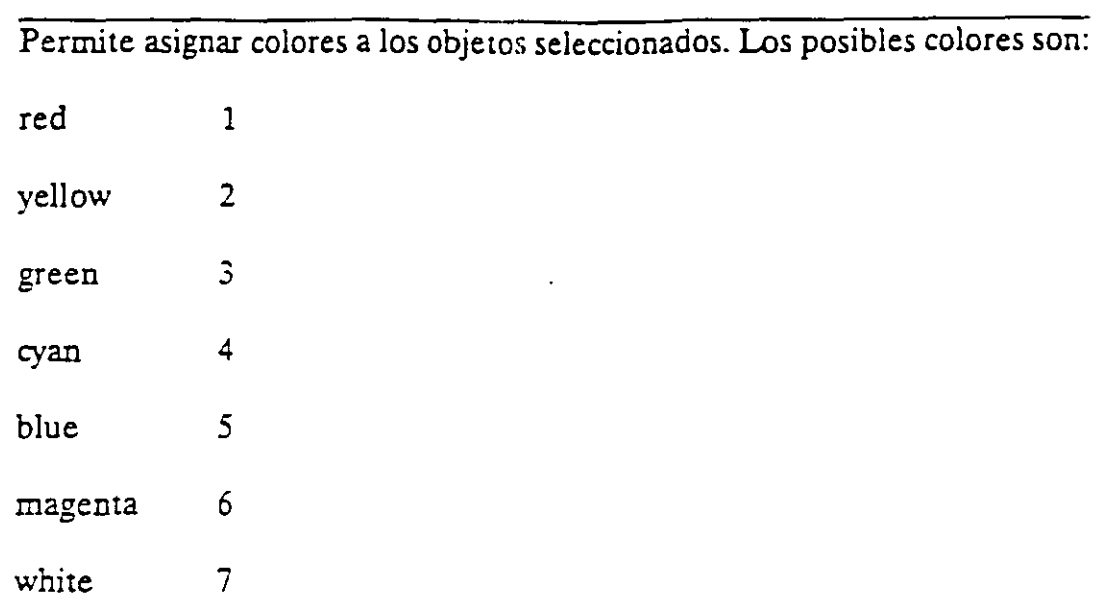

<u>. An de la component de la component de la component de la component de la component de la component de la compo</u>

#### Formato:

New entity color <BYLAYER>: green

# NOTAS

.<br>2000 - Andrew Marian, amerikansk politik (\* 1930)<br>2000 - Andrew Marian, amerikansk politik (\* 1930)

—.

#### **DRAGMODE**  •

Permite colocar la opción de visualizar o no en la pantalla una imagen temporal de Jos objetos que se mueven, copian, alargan, encogen o insenan.

 $\sim$ 

<u> 1980 - Jan Barbarat, manala</u>tar aktor

 $\mathcal{L}^{\mathcal{L}}$ 

Formato:

 $ON/OFF/Auto :$ 

### **ELEV.**

Pennite fijar valores en el eje Z (elevación y espesor) de los objetos que se dibujen enseguida de la ejecución de este comando.

Formato:

New current elevation  $< 0.0000 > : 3$ 

New current thickness  $< 0.0000 >: 2$ 

### NOTAS

#### LINETI'PE

Controla el tipo de línea para dibujar. El tipo de línea por omisión es la continua y mediante este comando es posible seleccionar líneas punteadas, discontinuas o crear nuestro propio tipo de línea y utilizarlo.

#### Formato:

LINETYPE

?/Create/Load/Set:?

File to list  $\leq$  acad  $\geq$ :

Lynetypes defined in file C:\ACAD\ACAD.LIN

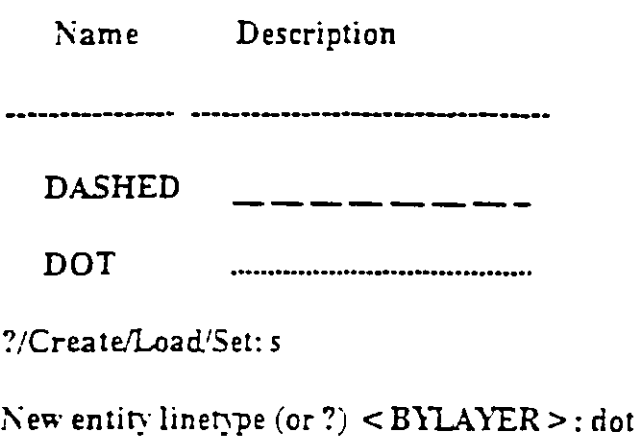

?/Create/Load/Set:

### OSNAP

Fija la opción para la selección de puntos geométricos específicos de un objeto. Es posible definir varias opciones si se separan sus nombres con comas.

 $\ddot{\cdot}$ 

Formato:

Object snap modes: cen,mid,tan
# **QTEXT**

Reduce el tiempo de regeneración yredibujo, haciendo que los textos aparezcan como una caja rectangular.

Formato:

 $ON/OFF < Off$  :

NOTAS

•.·

## **SETVAR**

Permite modificar el valor del las variables de sistema. Para hacerlo se propor-<br>ciona el nombre de la variable y su nuevo valor. Con "?" se lista el nombre y valor de todas las variables.

Formato:

**SETVAR** 

# **NOTAS**

×

### **TABLET**

Este comando se utiliza para activar, desactivar, calibrar o configurar la tableta digitalizadora.

Formato:

TABLET

Option (ON/OFF/CAL/CFG):

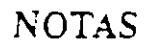

 $\sim 10$ 

 $\overline{1}$  ,  $\overline{1}$ 

#### Autocad

### **UCS**

Un UCS se define como un plano de trabajo en un espacio tridimensional. El comando UCS permite crear o seleccionar planos de trabajo como sistemas de<br>referencia individuales.

#### Formato:

Origin/ZAxis/3point/Entity/View/X/Y/Z/Prev/Restore/Save/Del."/<World>:

# **NOTAS**

81

 $\mathcal{F}^{\left(1\right)}$ 

T.

# **UCSICON**

Este comando controla la visualización y ubicación del ícono de sistema coordenado de usuario.

Formato:

 $ON/OFF/AllNoorigin/ORigin < ON > : 0$ 

 $\overline{a}$ 

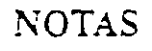

 $\sim 100$  km s  $^{-1}$ 

82

# COMANDOS PARA SIMBOLOS

Un bloque agrupa un conjunto de entidades individuales y se le trata como un sólo objeto. Con bloques se pueden repetir varias veces, dentro de un doujo, un mismo conjunto de entidades en forma fácil y eficiente.

Los comandos que involucran bloques se encuentran en el submenú BLOCKS del menú lateral derecho. A continuación se definen algunos de éstos:

### BLOCK

Este comando define un nuevo bloque. Al ejecutarlo, Autocad pide el nombre de bloque que uno desea asignarle. Luegopidempunto base de inserción. Este es el punto de referencia que posteriormente se usará para insertar el bloque en cierta posición. Una vez dado el punto base, seseleccionan las entidades que formarán el bloque. Terminando la selección de entidades, éstas desaparecen, pero no se pierder; son guardadas en memoria mino un bloque con el nombre especificado, en una zona llamada "tabla de blogaes". Cuando se salva el dibujo, *el* bloque se almacena como parte del *archivo* dd. dibujo. · *'1* 

Formato:

BLOCK

Block name (or  $?$ ):

Insertion base point:

Select objects:

### INSERT

Este comando inserta un bloque que se encuentre definido en la "tabla de bloques" (en memoria). Al ejecutarlo, Autocad pide el nombre del bloque que se desea insertar. Si se responde con una interrogación(?), Autocad lista todos Jos bloques que hasta ese momento están definidos en la "tabla de bloques" del dibujo. Una vez dado el nombre del bloque que se quiere insertar, se pide el punto donde ha de insertarse, pudiéndose dragar el bloque a ia posición deseada, ó también pueden darse las coordenadas del punto de inserción. Luego se piden factores de escala y ángulo de rotación del bloque.

#### Formato:

INSERT

Block name (or ?):

Insertion point:

 $X$  scale factor < 1 > /Corner/ $XYZ$ :

Y scale factor  $\le$  default  $=X$ >:

Rotation Angle  $< 0.00 >$ :

Las escalas X/Y se pueden especificar simultáneamente, usando el punto de inserción como la esquina inferior izquierda de una caja, y un nuevo punto como ia esquina superior derecha; sólo dé el nuevo punto en respuesta al prompt "X scale factor". El ancho de la caja será tomado como el factor de escala X y la altura como el factor de escala Y (en unidades de Autocad).

J\ o:::Jalmente, el bloque es insertado como una sola entidad, pero si al nombre de bloque se le precede con un asterisco """, las entidades individuales del bloque son insertadas. Por ejemplo:

INSERT Block name (or ?): \*silla

# **NOTAS**

 $\ddot{\phantom{1}}$ 

 $\hat{\pmb{\tau}}$ 

لدائد

. A;.nocad

### **MINSERT**

Este comando es muy semejante al comando INSERT, sólo que el bloque especificado se insena en múltiples posiciones, conformando un arreglo rectangular de renglones y columnas. A1 ejecutar MTNSERT, *Autocad* hace las mismas preguntas que para el comando INSERT (insen point, XJY scale, rotauon angle, etc.) y adicionalmente las siguientes:

#### Formato:

MINSERT

Block  $\name$  (or ?):

Number of rows  $(-)$ :

Number of columns  $(| | |)$ :

Unit cell or distance between rows (---):

Distance between columns  $( | | )$ :

La primera de estas preguntas, solicita el número de renglones del arreglo con bloques; la siguiente, el número de columnas. Una vez dado el número de renglones y columnas, se pide la distancia entre renglones, y finalmente la distancia entre columnas.

Con el comando MINSERT no se permite usar """ en el nombre del bloque. Por otro lado, un MINSERT no puede ser explotado (ver EXPLODE).

# \VBLOCK

Este comando manda a un archivo en disco, un bloque o una sección cualquiera del dibujo. Al ejecutarlo, Autocad pide un nombre de archivo al cual se enviará el bloque o sección del dibujo. El nombre de archivo no debe incluir la extensión, Autocad le asigna la extensión (.DWG).

#### Formato:

\VBLOCK

File name:

Block name:

Al prompt "Block name:" se le puede responder de las cuatro maneras siguien**tes:** 

- nombre El bloque con ese nombre será escrito al archivo en disco.
- = El bloque con el nombre igual al nombre del archivo se escribe a disco.
- El dibujo completo es escrito al archivo en disco (excepto bloques no reÍerenciados).
- $(b)$ anco) Permite seleccionar entidades directamente para mandarlas al archivo. En este caso, pide también un punto de inserción.

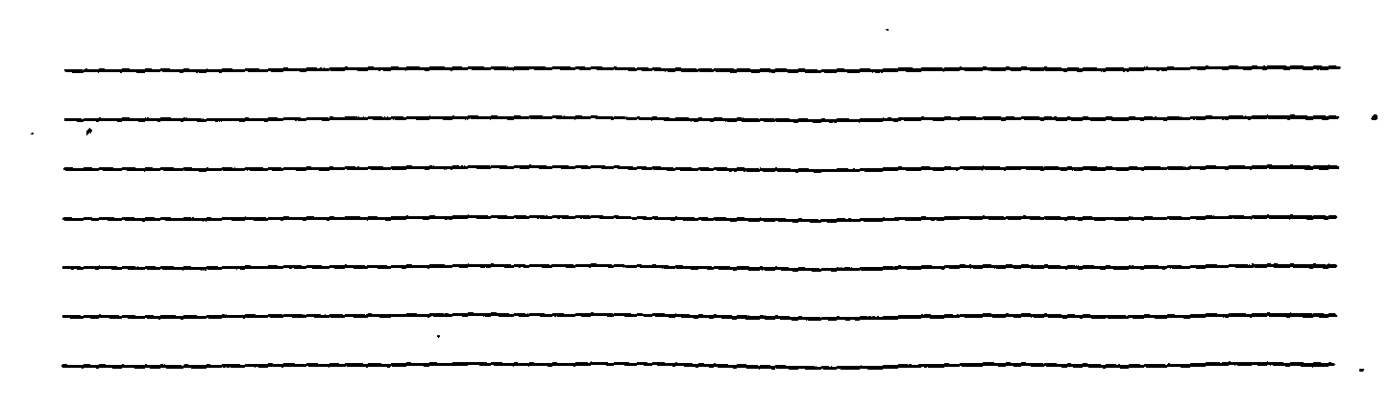

#### EXPLODE

Este comando penrute, en el caso de bloques, explotarlos en sus entidades individuales. Es decir, un bloque, cuando es insenado, representa una sola entidad, por lo que no pueden ser editadas individualmente sus entidades; el comando EXPLODE sustituye un bloque en el dibujo, por las entidades individuales que lo conforman.

formato:

EXPLODE

Select block reference, polyline, dimension, or mesh:

El comando EXPLODE no puede utilizarse con un MINSERT.

#### COMANDOS DE 3 D

#### 3D MESH

Genera una malla tridimensional en función del número de vértices *especificados; el total de vénices es igual a* M *x* N drlnde M *se pueden considerar los renglones y* N *las columnas.* 

*Los vénices pueden ser erpecijiccuias con puntos de* 2D *a* 3D *y a cualq:Jier distancia uno del orro.* 

*Se puede manipular la* malla *con el cornandc! PEDJT.* 

#### Formato:

3D MESH

Mesh M size:

Mesh N size:

Vertex(m.n):

#### Ejemplo:

3D Mesh

Mesh M size:4

Mesh N size:3

Yertex(O.O): 50.40.3

Vertex(O.l): 50,45.5

Yertex(0.2): 50.50.3

Vertex(l,Oj: 55,40.0

Vertex(l.l): *55,45,0* 

Vertex(l,2): *55.50,0* 

 $Vertex(2,0): 60,40,0$ 

•

*Autocad* 

Vertex $(2,1)$ : 60,45,-1

 $Vertex(2,2): 60,50,0$ 

Vertex $(3.0)$ : 65,40,0

 $Vertex(3,1): 65,45,0$ 

Vertex $(3,2)$ : 65.50.0

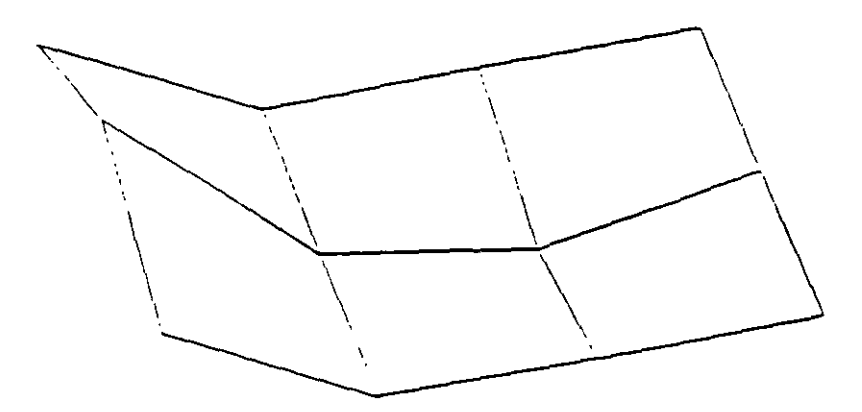

NOTAS

 $\hat{\mathcal{L}}$ 

 $\sim$ 

#### RE\'SURF

*Genera una superficie de revolución por medio de la rotación de una cun·a alrededor de un eje de rotación seleccionado.* 

La curva puede ser una línea, arco, círculo, 2D o 3D Polyline. La curva define la dirección N de la malla mientras que el eje de revolución determina la *dirección M de la malla.* 

La *densidad de la malla está controlaáa por las variables surftahl y surftab2.* 

La *malla puede ser manipulaáa por el comando PEDIT.* 

#### Formato

Revsurf

Select path curve:

Select axis of revolution:

Start angle  $< 0 >$ :

Included angle  $($   $+$  =  $ccw$ , =  $cw$ ) < Full circle >:

#### EJemplo:

Circle

 $3P/2P/ITR/<$ Center point  $>$ : 8,5,10

Diameleri < R.adius *>:* 10

LINE

· From point: 8.5,10

to point: 10.5.10

to point:  $\leq$  enter  $\geq$ 

Revsurf

Select path curve:

Select axis of revolution:

Start angle  $< 0$  >:

Include angle  $(+) = ccw,- = cw)$  < FULL circle >:

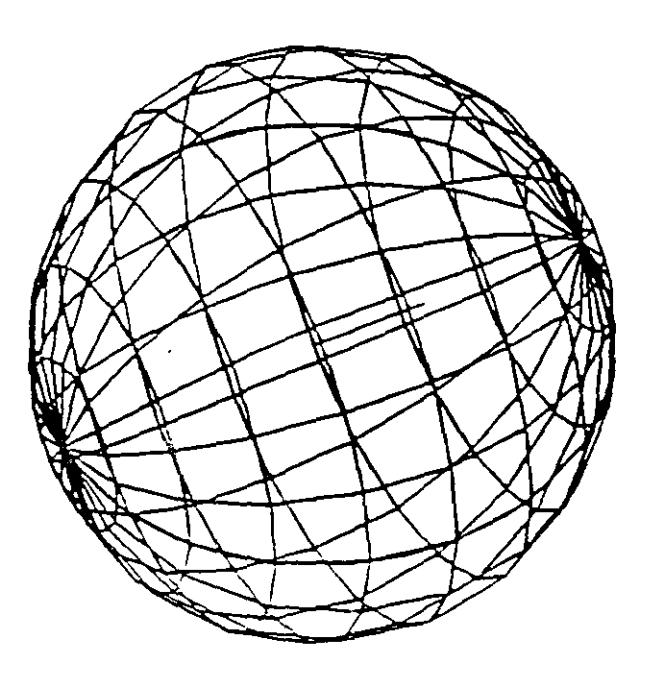

### NOTAS.

 $\sim 100$  km s  $^{-1}$ 

 $\sum_{i=1}^{n}$ 

 $\hat{\mathcal{A}}$  $\hat{\boldsymbol{\beta}}$  $\overline{\cdot}$  .

#### EDGESl'RF

*Construye una malla entre cuatro curvas adyacentes que deben tocarse en sus*  End Points para formar una trayectoria cerrada rectangular.

La densidad de la mlla esta controlada por las variables SURFTA B! y. *SURFTAB2.* 

#### Formato:

EDGESURF

*Selecl* edge 1: (Selección)

Select edge 2: (Selección)

Select edge 3: (Selección)

Select edge 4: (Selección)

Ejemplo:

#### LINE

From point: 5.5.0

to point:  $8.5.2$ 

to point:  $8.10.2$ 

to point: 4.102

lo poinl: el *ose* 

#### EDGESl'RF

Selecl edgel: (Selecciona 1 *er* línea)

Select edge2: (Selecciona 2a. línea)

*Selecl* edge3: *(Selecciona* 3a.linea)

Select edge4: (Selecciona 4a. linea)

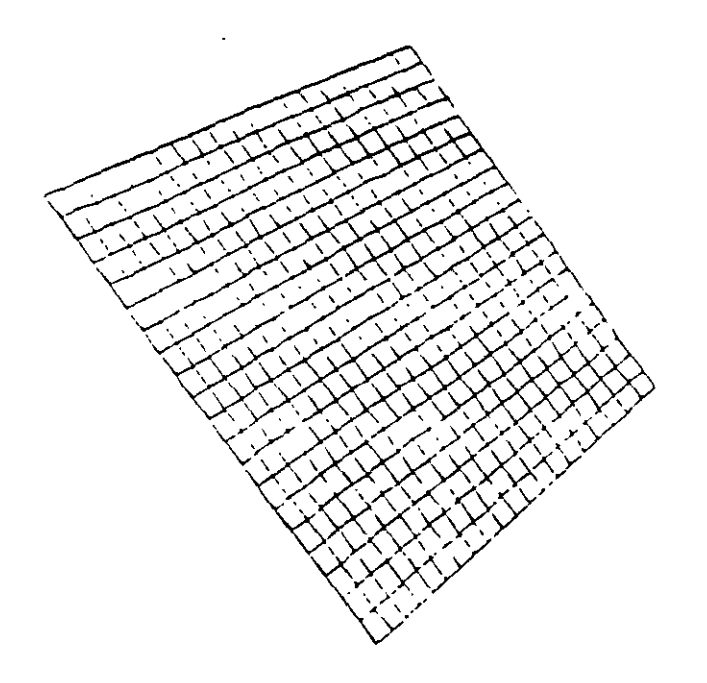

 $\ddot{\phantom{a}}$ 

# $\mathcal{L}^{\text{max}}_{\text{max}}$

#### **NOTAS**  $\sim$

94

 $\overline{\phantom{a}}$ 

#### 3D POLY

Genera una Polvline, es decir una secuencia de lineas coneciadas que son tratadas como una sola entidad. Los puntos de unión pueden ser proporcionados en coordenadas XYZ.

#### Formato:

3D POLY

Close/Undo/<Endpoint of line>:

Opciones:

Une la polyline del último punto que se genero al primero. Ciose

Undo Borra el segmento de línea anterior

Encipoint of line Dado un punto anexa otro segmento de línea

Ejemplo: Polyline de tres segmentos.

3DPOLY

First point: 10.10.10

 $Close/Undo/<$ Endpoint of line >: 5.5.5

Close/Undo/<Endpoint of line>: 10.6.0

Close/L'ndo/<Endpoint of line>: Close

Proporciona dibujos en tercera dimensión va existentes. Tales como:

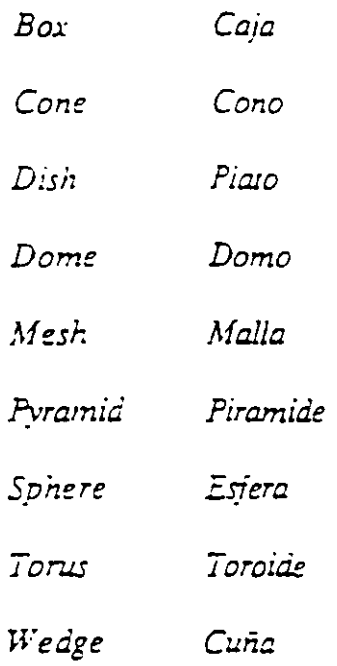

#### Formato:

 $3D$ 

Box/Cone/Dish/Dome/Mesh/Pyramid/Shere/Torus/wedge:torus

Center of torus: 10,10,10

Diameter/ $\le$ radius $>$  of torus: 10

Diameter/<radius> of tube: 3

Segments around tube circumference < 16 > : (enter)

Segments around torus circunference < 16 > : (enter)

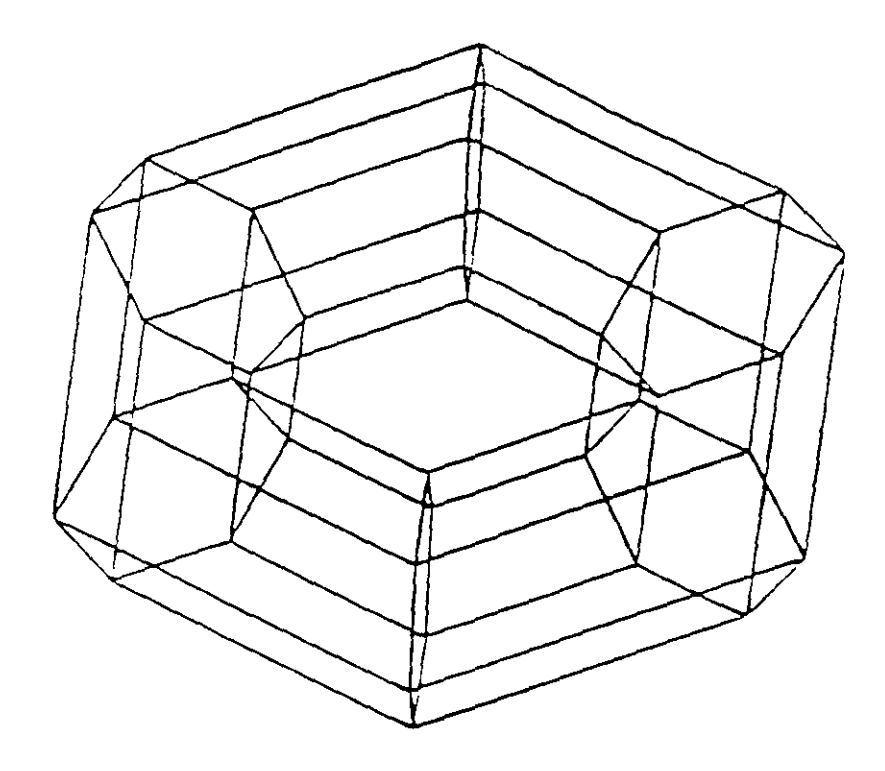

 $NOTAS$ 

 $\hat{\phantom{a}}$ 

J,

 $\bar{\mathcal{A}}$ 

 $\Box$ 

 $\ddot{\phantom{0}}$ 

#### 3D FACE

Genera una superficie con vértices en el espacio (XYZ) similar al comando Solid

Sus anstas pueden ser invisibles, esto se logra anteponiendo al punto la letra i (deben estar separados por un espacio).

La variable SPLFRAME controla la invisibilidad

#### Formato:

30 FACE

First point: (punto)

Second Point: (punto)

Third Point: (punto)

Fourth Point: (punto)

Third Point: (punto o <ENTER> para finalizar)

#### Ejemplo:

Firs Point :  $5.5.5$ 

Second Point: 5.8.5

Third Point: 7.8.5

Fourth Point, 7.5.5

Third Point : (Return)

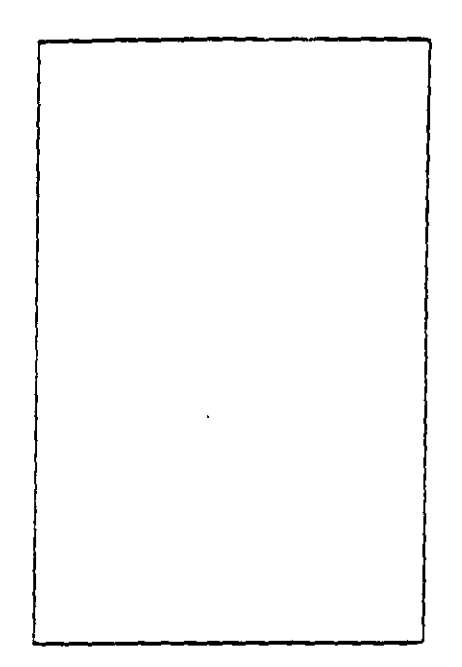

# NOTAS

 $\ddot{\phantom{1}}$ 

 $\ddot{\phantom{a}}$ 

99

ł.

#### **TABSURF**

Genera una malla tridimensional que representa una superficie tabulada definida por una travectoria y un vector de dirección, este véctor se conoce como generatriz y se copia sobre la travectoria.

El véctor de dirección puede ser una línea y 2D ó 3D polyne La travectoria puede estar definida por una Linea. Circulo. 2D ó 3D Polyunc

La densidad de la malla esta controlada por la variable Surftabl.

La malia se puege manipular con el comando Pedit.

#### Formato:

**TABSURF** 

Select path curve :

Select direction Vector:

#### Ejemplo:

CIRCLE

 $3 P.29$ /TTR/< Center point > :30.30

Diameter/ $\le$ Radius > :10

**LINE** 

FROM POINT: 30, 30, 60

TO POINT: 30, 30, 90

**TABSURF** 

Select path curve: (Selecciones al círculo)

Select direction vector : (Seleccione a la línea).

 $\ddot{\phantom{a}}$ 

NOTAS<sub>.</sub>

l,

101

 $\ddot{i}$ 

#### RULESURF

Genera una malia que representa la superficie regiada cnire dos curvas. Estas pueden ser lineas, arcos.circulos, 2D ó 3D polyline.

Si una curva es cerrada la otra también lo debe ser, si se desca que una sea cerrada la otra puede ser un punto.

La dersidad, de la malla está controlada por la variable SURFTAE?

La malla se puede manipular con el comando PEDIT

#### Formato:

#### **RULESURF**

Select First defining curve:

Select Second detining curve :

#### Ejemplo:

Point

Point: 30, 30, 50

**CIRCLE** 

 $3P.2P/ITR <$ Center Point >: 30, 30

Diameterl  $\le$  Radius >: 10

RULESURF

Select First defining curve: (Seleccione el circulo)

Select Second defining curve: (Selecciona el punto)

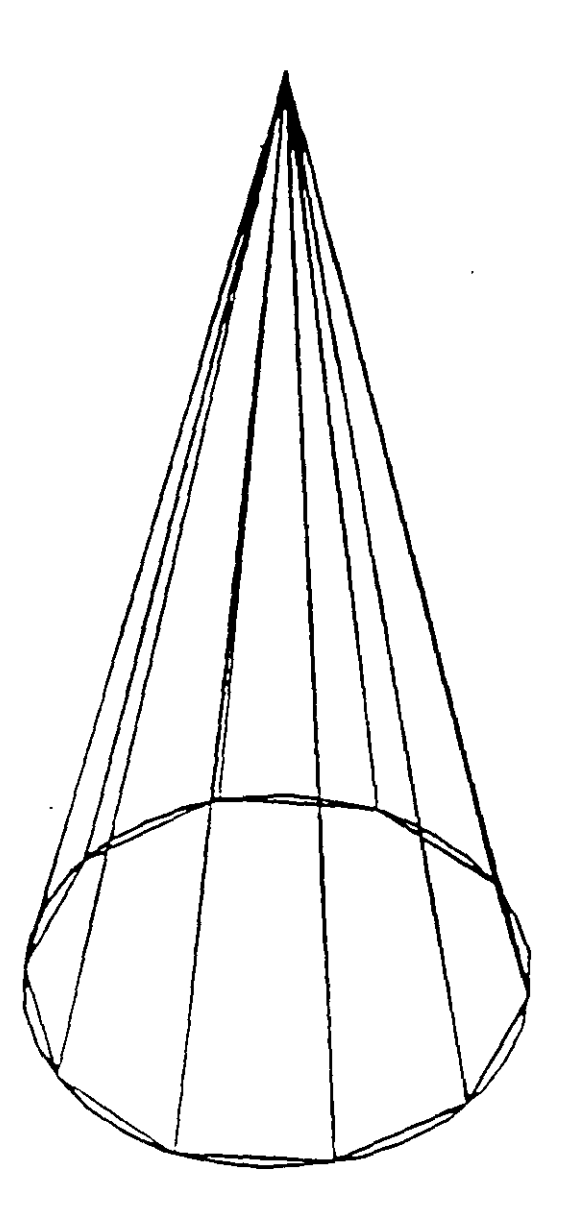

NOT4S

 $\ddot{\phantom{1}}$ 

l,

# COMANDOS DE VERIFICACION

# **STATUS**

Produce un reporte de las características de nuestro dibujo, como : coordenadas de los límites, tamaño de memoria reservado y disponible, valor del SNAP y el Grid. etc.

Formato:

**STATUS** 

 $\sim$ 

## **NOTAS**

À

 $\mathbb{Z}^{\mathbb{Z}}$  and  $\bar{\gamma}$ 

 $\ddotsc$ 

### AREA

Calcula el área y perimetro encerrado por una secuencia de puntos que generamos o definimos a través de círculos, lineas o polilineas.

Se puede adic1onar o substraer áreas a las ya existentes. mc::2:1do *como*  resultado el total de área calculada.Se tienen las siguientes opciones:

**AREA** 

< First Point > /Entiry/Add/Substract:

Next point :

Entiry Calcula el área de un circulo o polyline específico

AREA

< First Point > /Entity/Add/Substract: Entity

Select circle or polyline: (Selección)

Si la poliline está abierta, para calcular el área se une el punto de micio y **final.** 

ADD Selecciona el modo de Adición de Areas.

AREA

< First Point > /Entity/Add/Substract: Add

< First Point > /Entity/Substract:

Subtract Selecciona el modo de substracción de Areas. Debe haber cuan-**Ce .=::1os t:.."12 area calculada.** 

#### AREA

< F1rst pomt > /EntJl'.·Add:Substract: Add

 $<$  First Point >  $:$  Entity/Substract:substract

< First point > .'Enlin / Add:

Autocad

 $\ddot{\cdot}$ 

 $\frac{1}{2}$ 

 $\sim 10^{-10}$ 

 $\langle \cdot \rangle$ 

# NOTAS

 $\hat{\mathcal{A}}$ 

**Contractor** 

 $\sim$ 

 $\bar{\mathcal{A}}$ 

 $\sim$   $\sim$ 

 $\hat{\mathbf{r}}$ 

 $\sim$ 

 $\mathbb{R}^{\bullet}$ 

 $\ddot{\phantom{0}}$ 

٠.

 $\overline{\phantom{0}}$ 

 $\sqrt{3}$ 

# POINT

Pregunta por una serie de puntos que definan una frontera de una determinada<br>región encerrada.

Formato:

POINT

Point:

 $\frac{1}{2}$ 

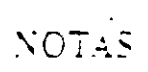

 $\ddot{\phantom{a}}$ 

 $\ddot{\phantom{a}}$ 

#### Autocad

### **DIST**

Despirega la distancia (en unidades de Autocad), el angulo en el piano X-Y (es reportado relativo al eje X) y el ángulo del plano X-Y (es relativo al blano XY) entre dos puntos.

 $F$ ormato:

DIST

 $\mathbb{R}^2$ 

First Point:

Second Point:

NOTAS

Autorad

 $ID$ 

Proporciona ias coordenadas de un punto en el dibujo.

Formato:

 $ID$ 

 $\mathbb{R}^2$ 

Point: